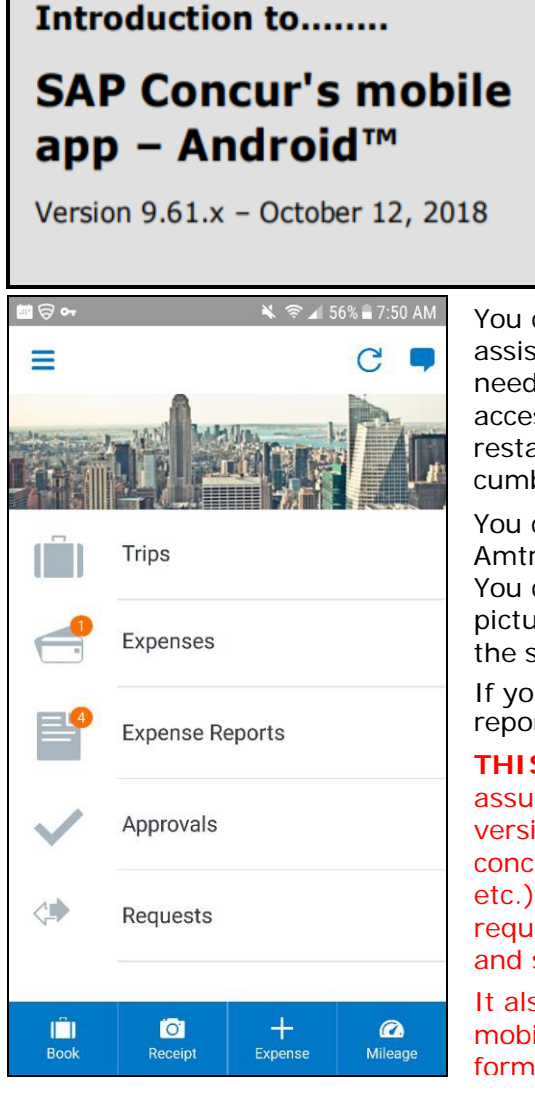

Applies to these SAP Concur solutions:

- ⊠ Expense in Travel & Expense
- **X** Travel
- ⊠ Travel in Travel & Expense
- **図 Invoice**
- **図 Request**

You can use SAP Concur on your Android smartphone to assist with your Expense, Travel, Invoice, and Request needs. Because you are using your smartphone, you can access your information in a cab, in a meeting, at the restaurant – where your laptop is not available or is too cumbersome.

You can check your itinerary; book a flight, rental car, Amtrak, or hotel; get directions from your current location. You can enter out- of-pocket expenses real-time and take a picture of the associated receipt; create, submit, and check the status of your expense reports…and much more.

If you are an approver, you can approve expense reports, requests, payment requests (Invoice), etc.

**THIS GUIDE** - This guide provides brief "how to" steps. It assumes that the user already knows how to use the web version of SAP Concur and already understands the concepts of Expense (expenses, itemizations, attendees, etc.), Travel (booking, rules, etc.), Invoice (payment requests, purchase requests, etc.), the approval process, and so on.

It also assumes that the user is generally familiar with their mobile device. This guide is available in DOC and PDF format. You can use the DOC as a starting point for your

# <span id="page-1-0"></span>**Contents**

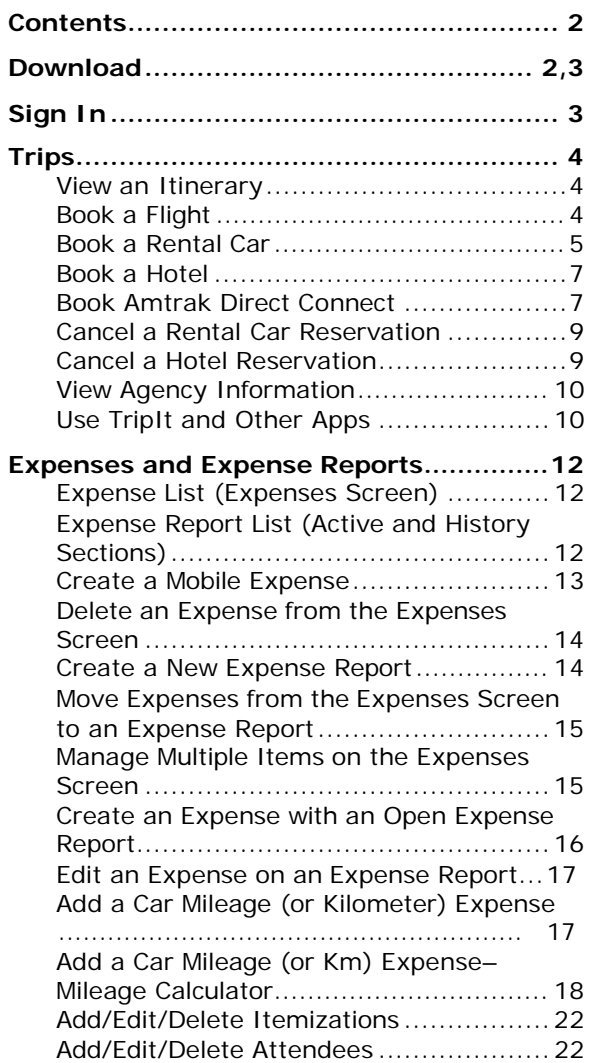

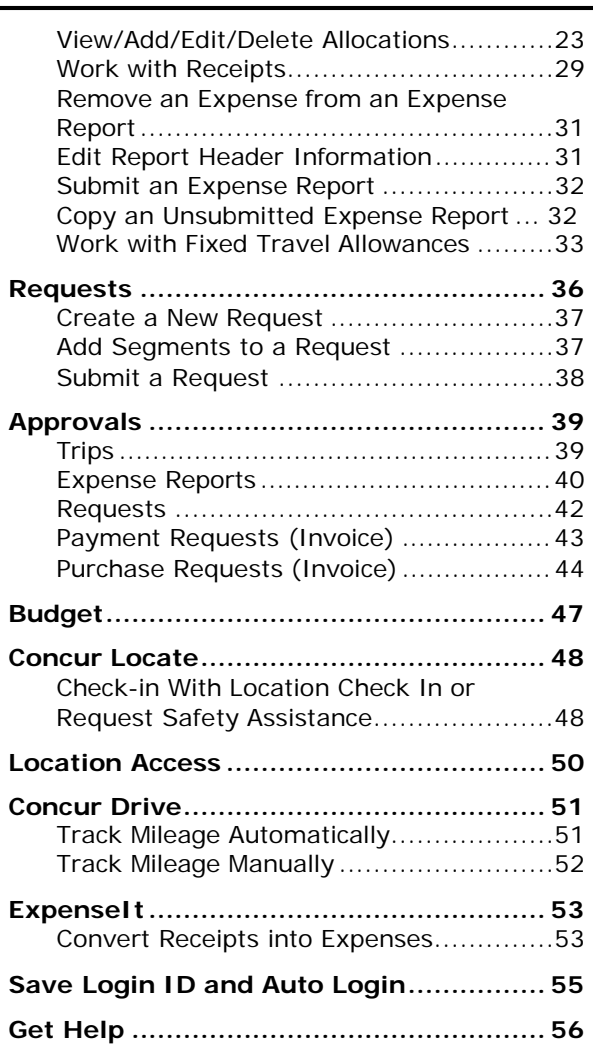

Initial login must be from a PC. Users should have their mobile device at hand to confirm that the download and access are successful. Log into iBuy Expense Reporting at <https://ibuy.gwu.edu/> and click the GW iBuy + Expense icon. Select Profile > Profile Settings. Select the **Concur Mobile Registration** option and click **create a Concur Mobile PIN** (your mobileonly password). It's recommended to create a short memorable PIN, such as a 4-digit number.

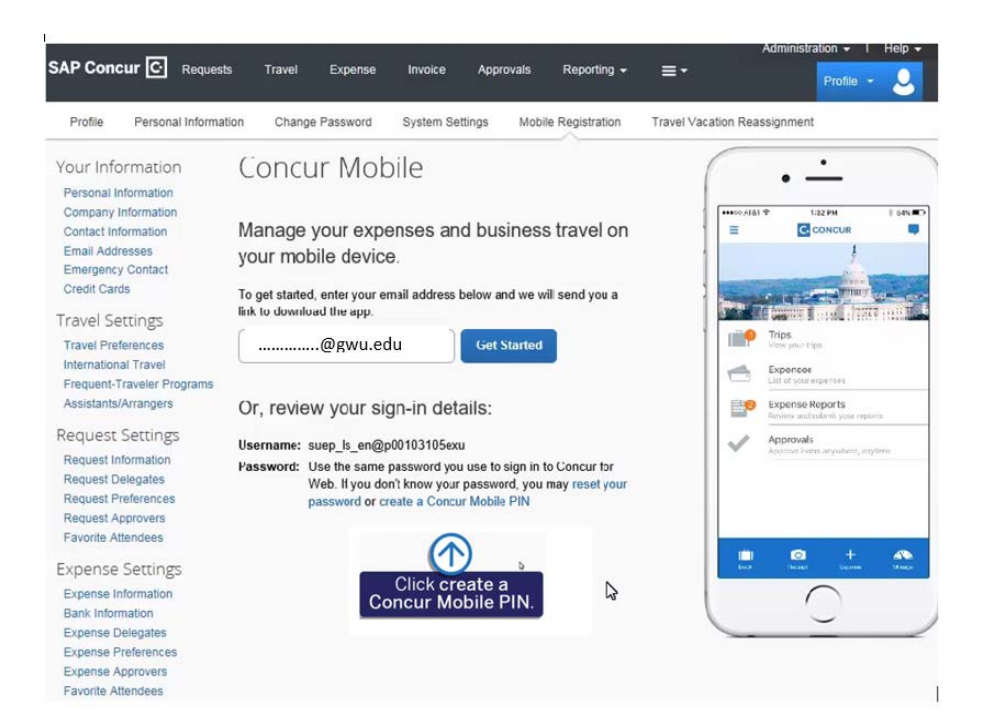

# <span id="page-2-0"></span>Set up PIN for Concur Mobile

To log in to Concur on your mobile device or Concur Connect application, you must enter your User Name and a Concur Mobile PIN. Enter a new Concur Mobile PIN in the fields below to setup a new one.

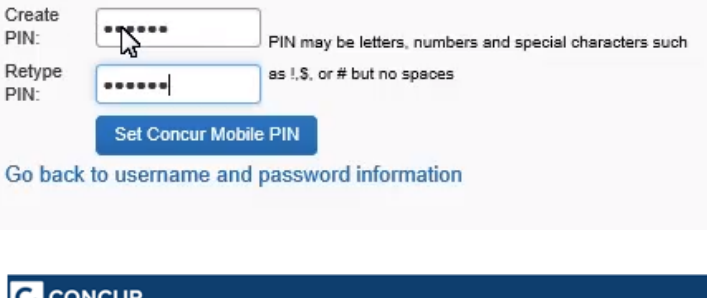

Once you have set your PIN, click **Go back to username and password information**, enter your GW email address [\\_\\_\\_\\_\\_\\_@gwu.edu,](mailto:______@gwu.edu) and click **Get Started**.

An email will be sent you with instructions on how to install and log in to Concur Mobile. Click Tap here to install Concur Mobile to bring up these mobile app options:

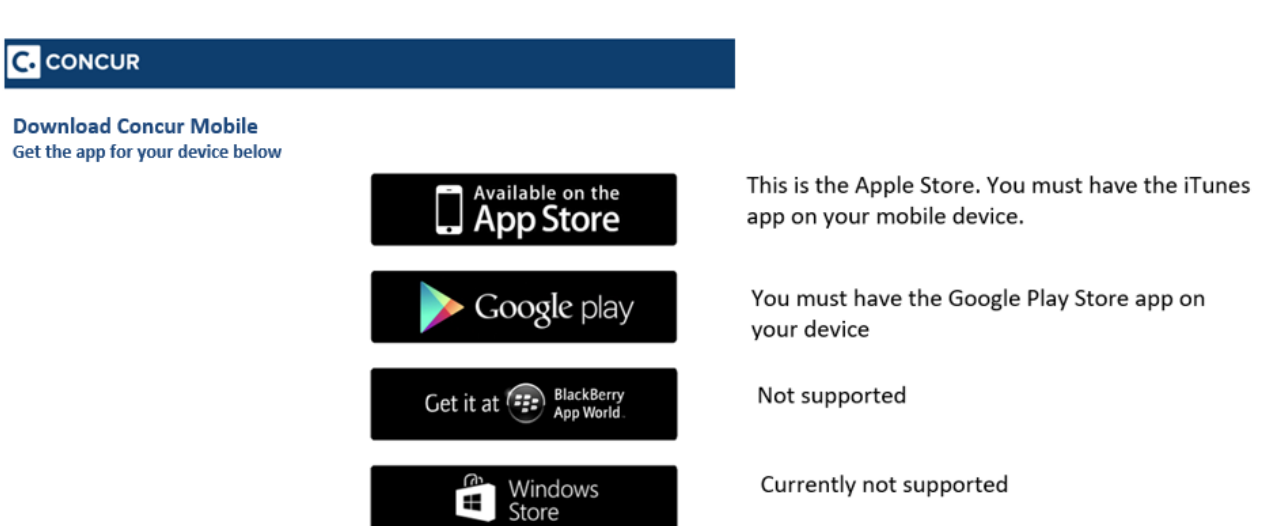

Once the Concur app is downloaded, make sure you can log in and access the various features.

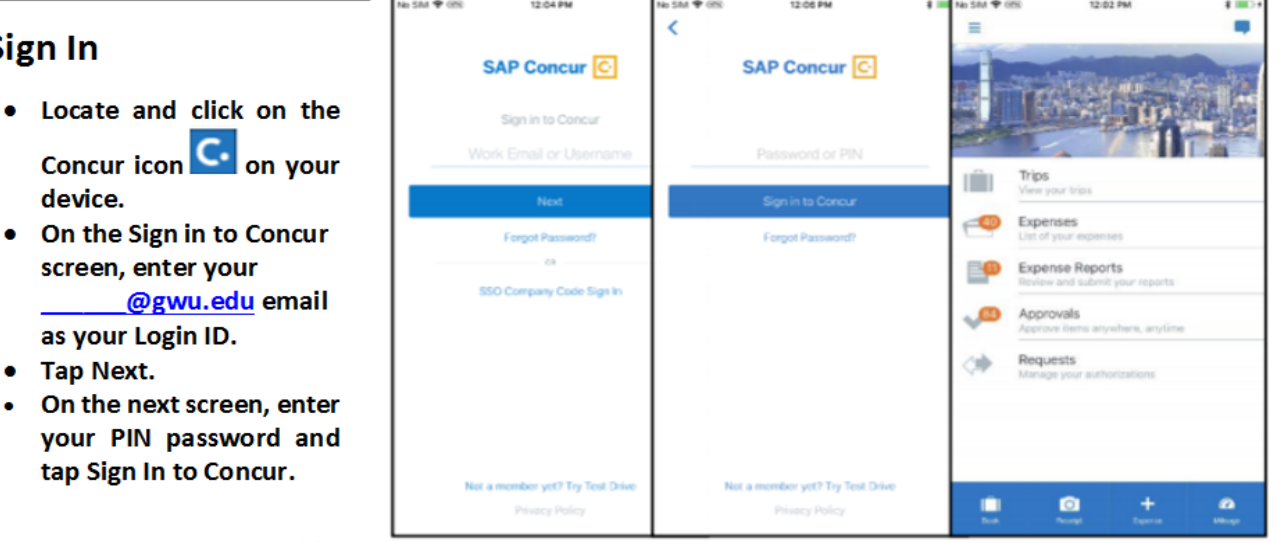

#### **NOTE: SAP Concur will not**

Sign In

let you sign in if your device does not have a passcode or if your device has been compromised (modified to remove manufacturer restrictions).

#### **PERMISSIONS**

The options that are available on the home screen vary depending on the user's permissions. For example, users who can access Expense on the web version of SAP Concur can access Expense in the mobile app. The same applies to Travel, Invoice, and Request.

#### <span id="page-3-0"></span>**Trips**

<span id="page-3-2"></span><span id="page-3-1"></span>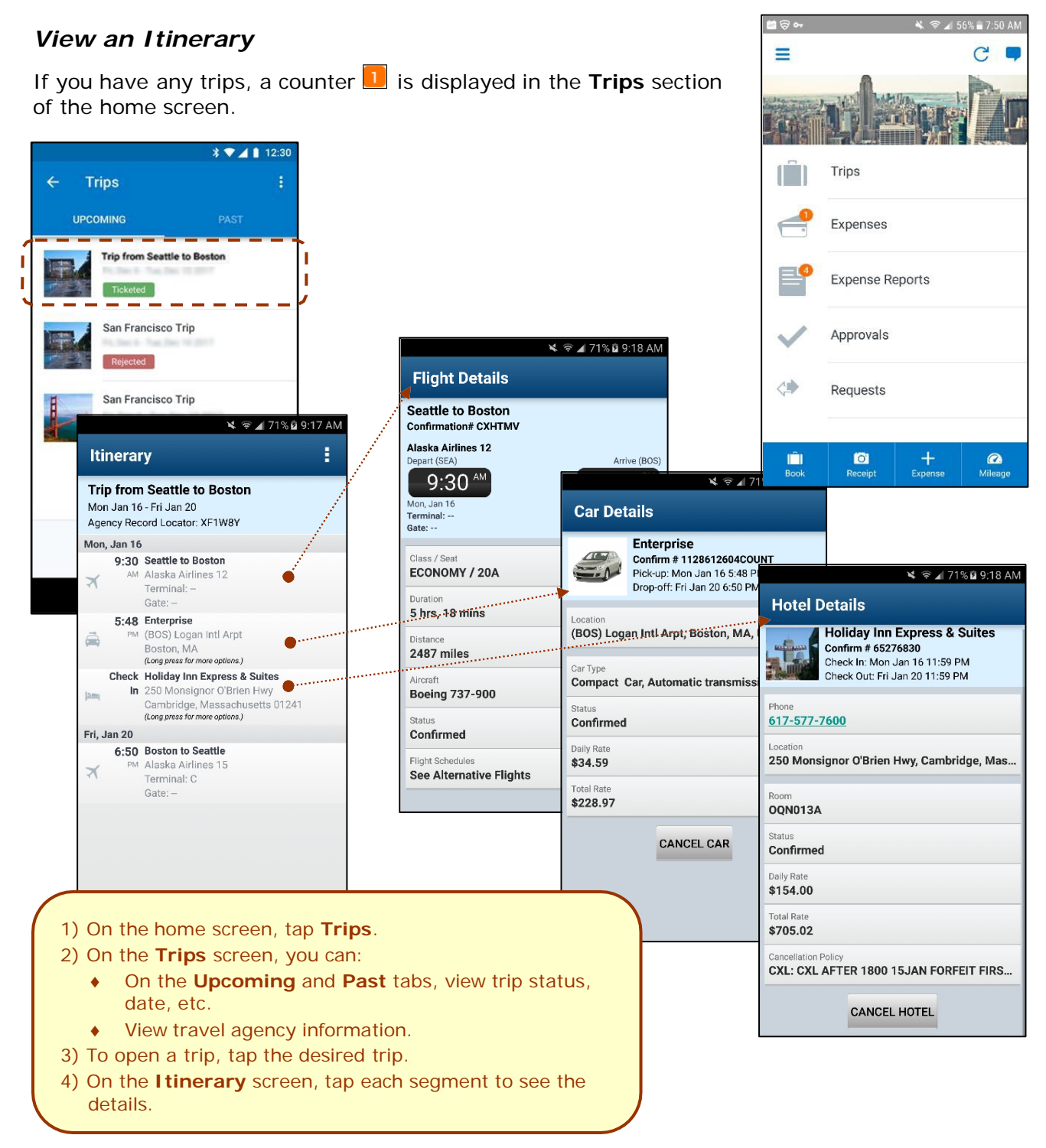

# *Book a Flight*

Depending on your configuration, you may be able to search for and book a flight.

To search for and book a flight:

- On the home screen, tap **(b)** (lower-left corner) and then tap **Book a Flight** on the **Select an Action** menu. – *or* –
- On the **Trips** screen, tap  $\pm$  (upper-right corner) and then tap **Book a Flight** on the **Select an Action** menu.

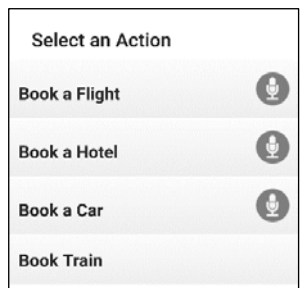

<span id="page-4-0"></span>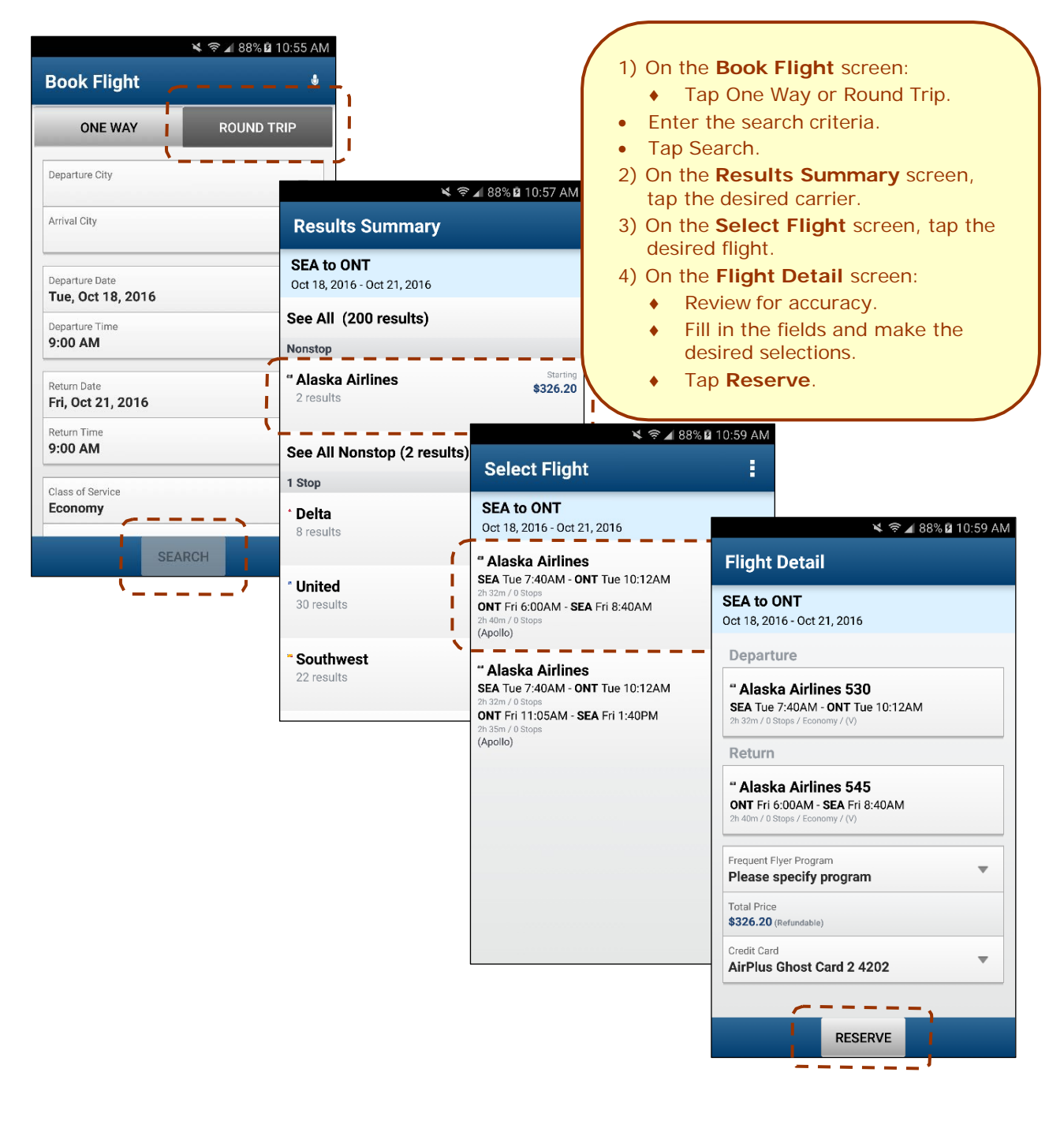

# *Book a Rental Car*

To search for and book a rental car:

- On the home screen,  $\tan \frac{1}{2}$  (lower-left corner) and then tap **Book a Car** on the **Select an Action** menu. – *or* –
- On the **Trips** screen, tap  $\pm$  (upper-right corner) and then tap **Book a Car** on the **Select an Action** menu. – *or* –
- To add a car to an existing itinerary, with the itinerary open, tap the menu button and then tap **Add Car**.

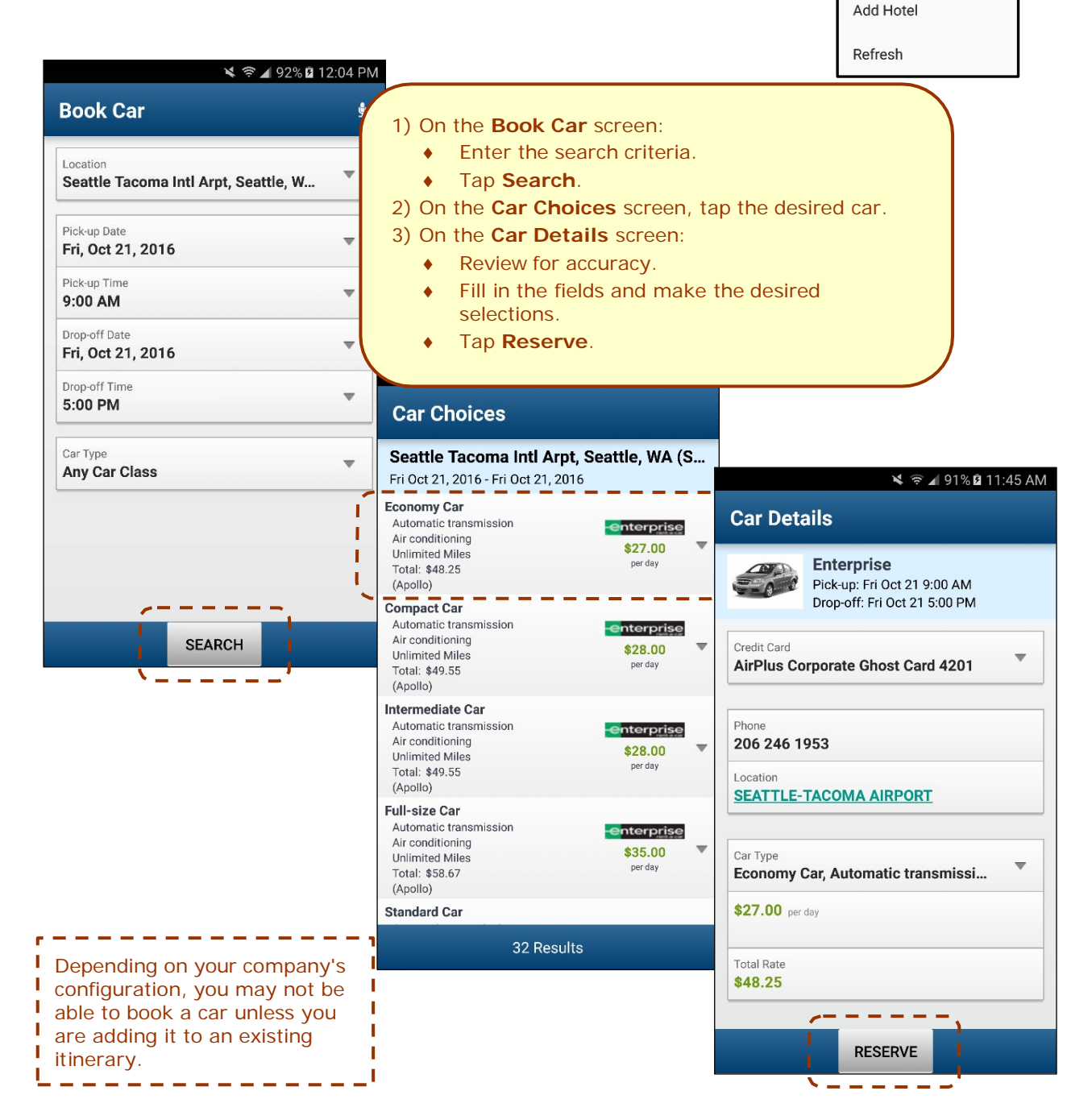

Select an Action

**Book a Flight** 

**Book a Hotel** 

**Book a Car Book Train** 

Add Car

O

 $\bigcirc$ 

<span id="page-6-0"></span>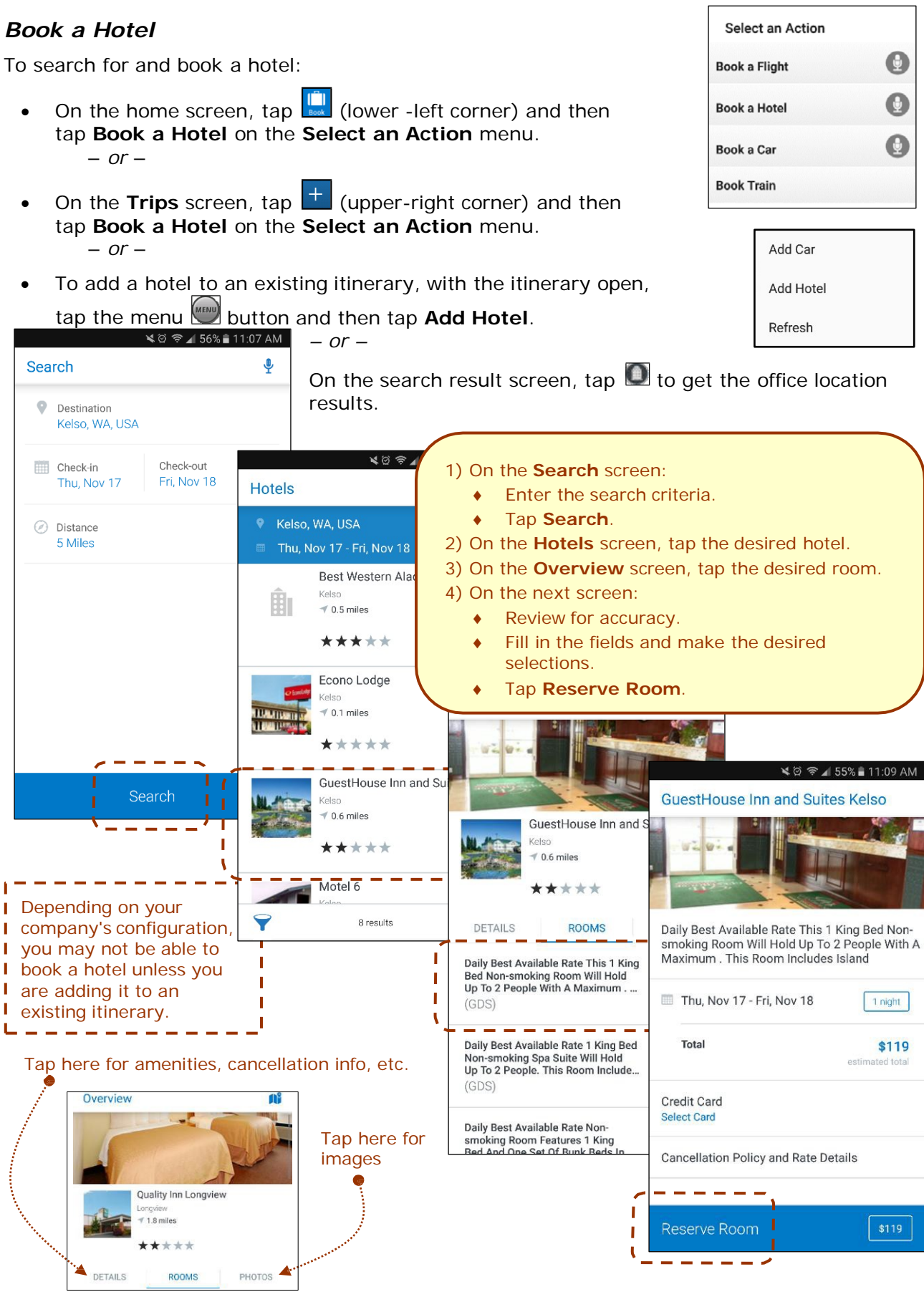

<span id="page-6-1"></span>Version 9.61.x – October 12, 2018 *SAP Concur's mobile* app – Android™ Page 7 of 56

### *Book Amtrak Direct Connect*

You can book rail if your company is configured to use Amtrak Direct Connect.

- On the home screen, tap  $\left| \frac{1}{\cos \theta} \right|$  (lower left corner) and then tap **Book Train** on the **Select an Action** menu. – *or* –
- On the **Trips** screen, tap **T** (upper right corner) and then tap **Book Train** on the **Select an Action** menu.

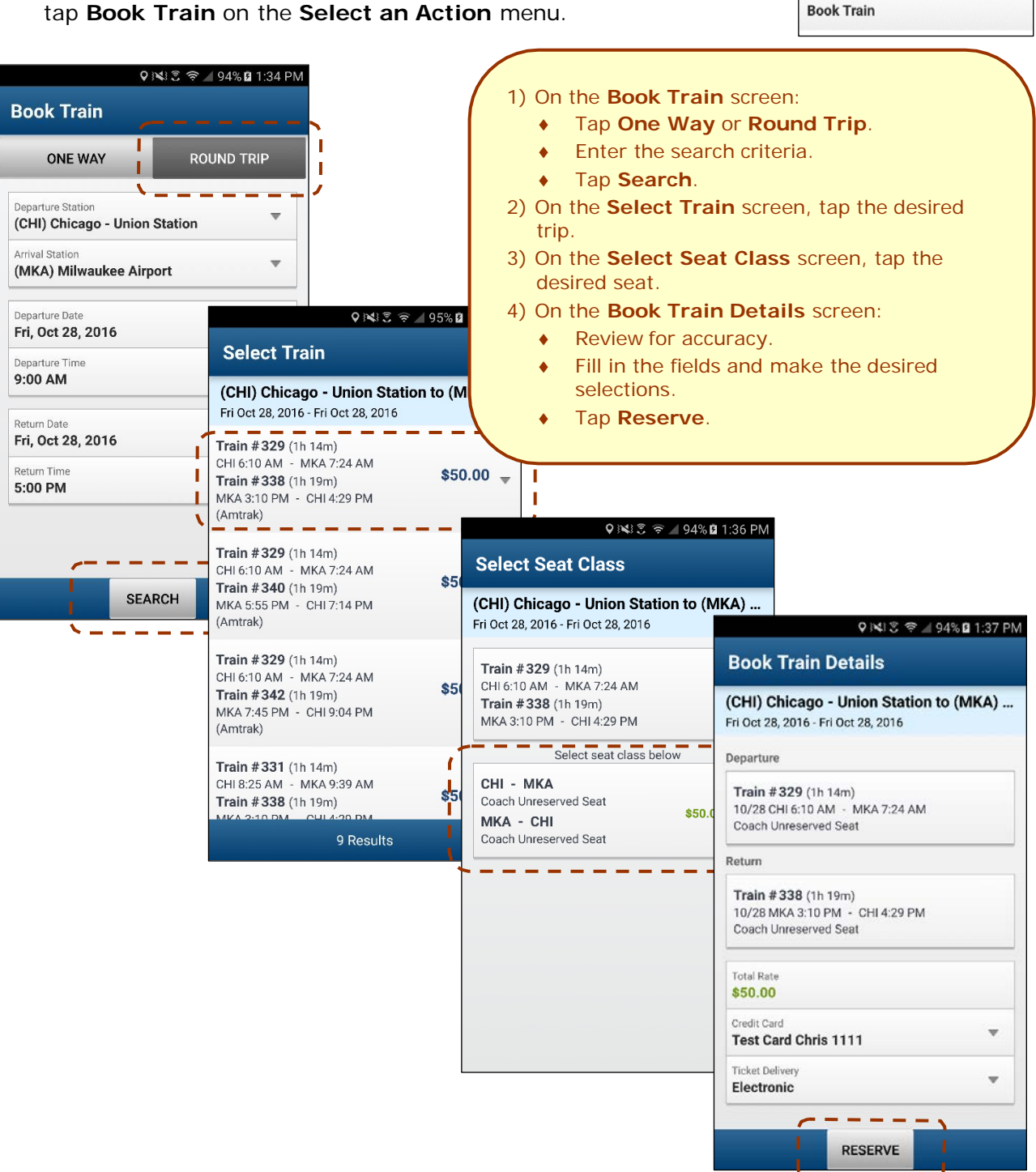

Select an Action

**Book a Flight** 

**Book a Hotel** 

Book a Car

O

 $\boldsymbol{\Omega}$ 

Θ

<span id="page-8-0"></span>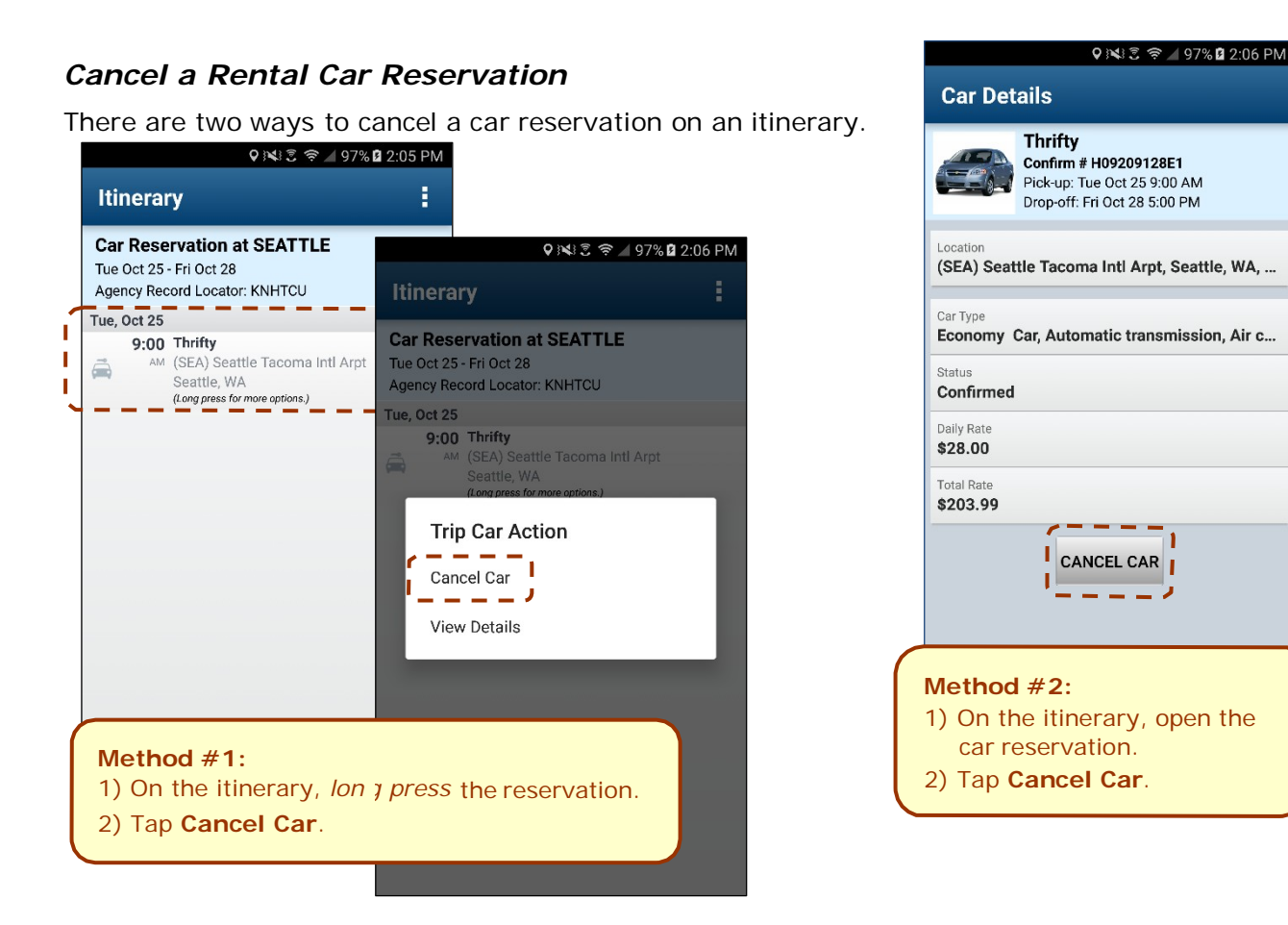

# *Cancel a Hotel Reservation*

There are two ways to cancel a hotel reservation on an itinerary.

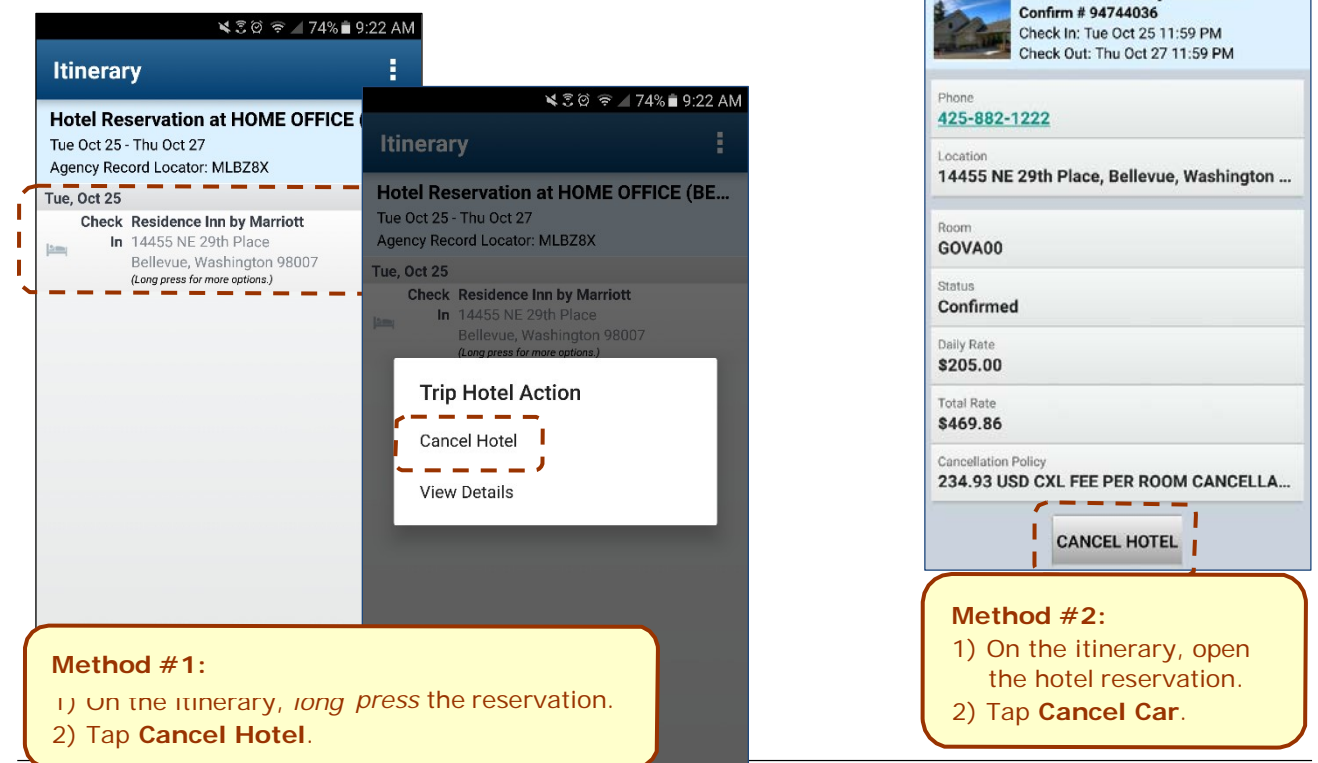

<span id="page-8-1"></span>Version 9.61.x – October 12, 2018 *SAP Concur's mobile* app – Android™ Page 9 of 56

¥30 ₹ 474% 9:22 AM

**Residence Inn by Marriott** 

**Hotel Details** 

# <span id="page-9-0"></span>*View Agency Information*

You can access your agency information, such as hours, phone numbers, and web site information.

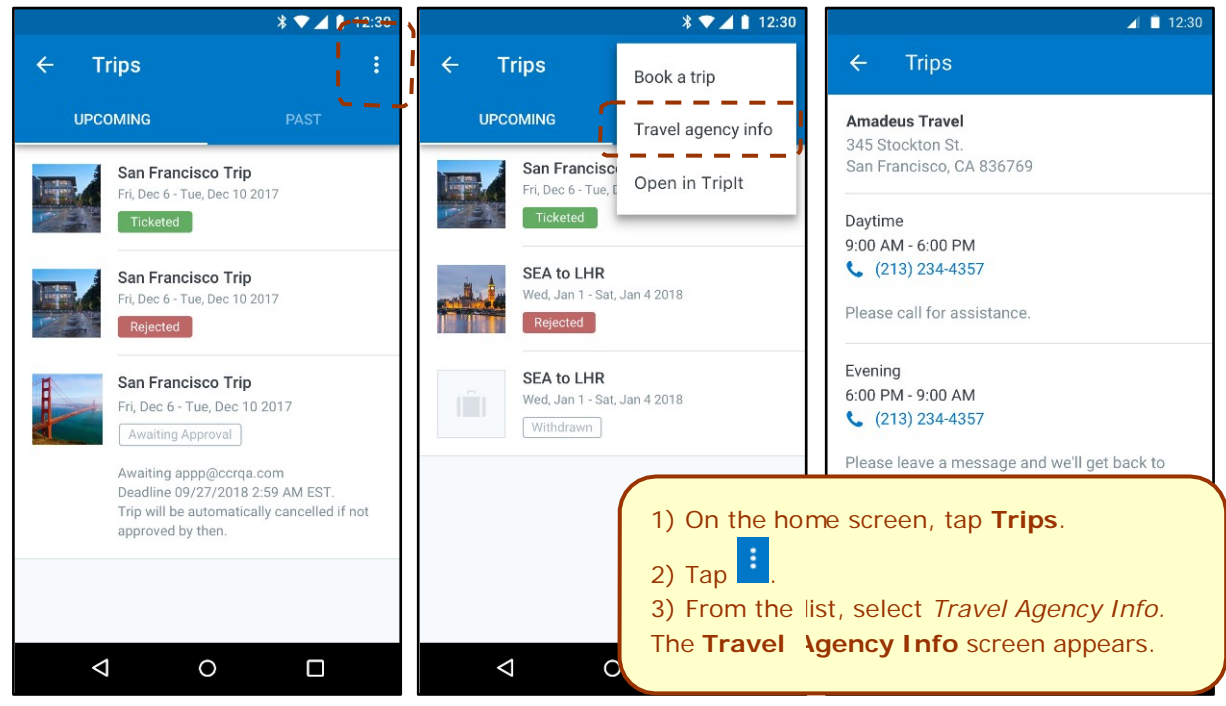

# <span id="page-9-1"></span>*Use TripIt and Other Apps*

Depending on your company's configuration, TripIt (and other apps) may be available for download via the home screen.

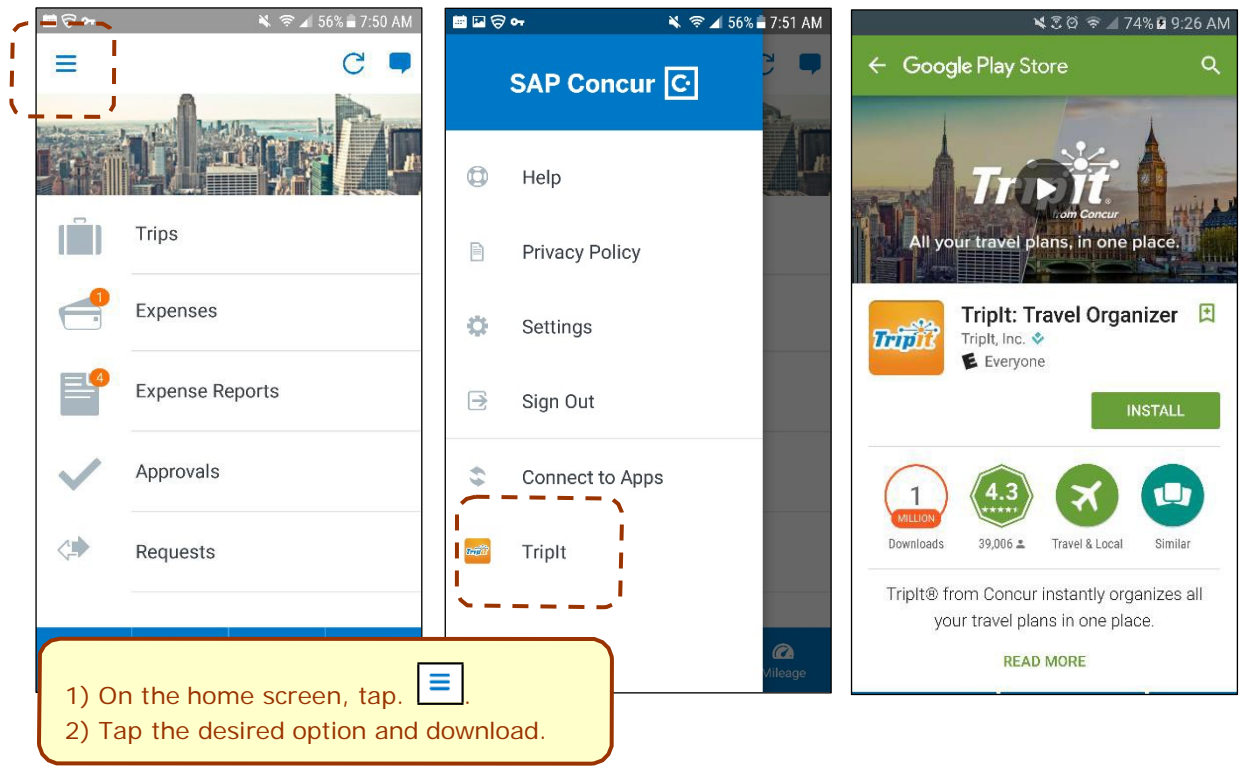

### **VIEW TRIPIT ITINERARY**

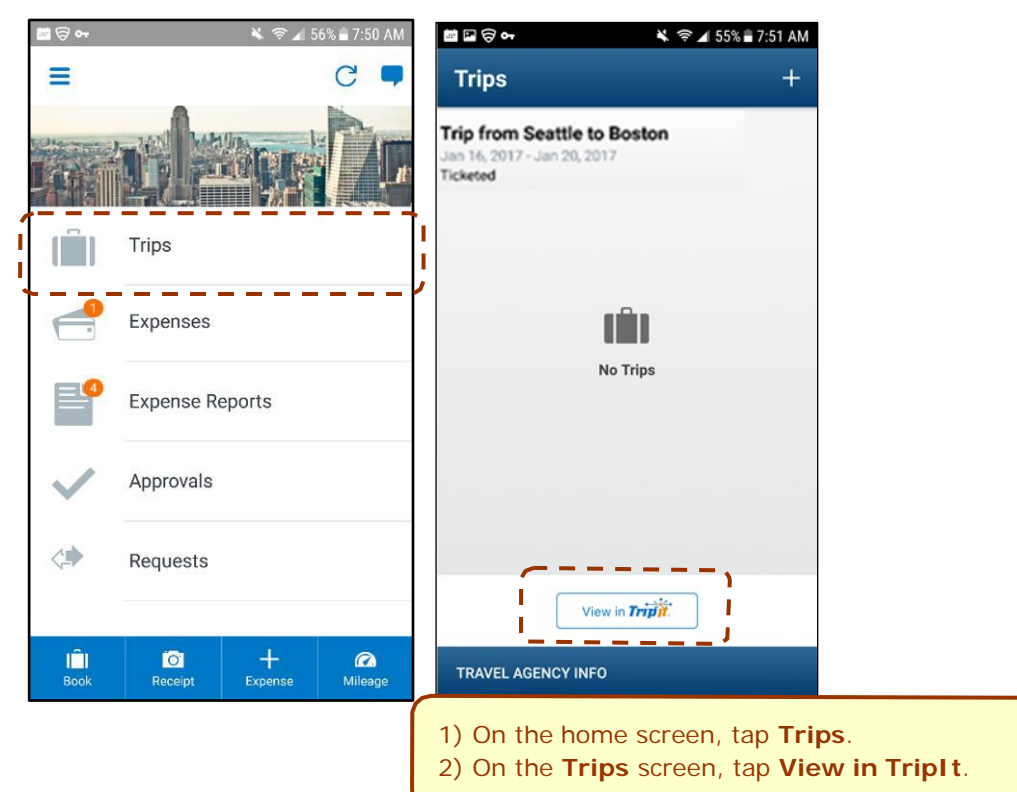

# <span id="page-11-0"></span>**Expenses and Expense Reports**

### <span id="page-11-1"></span>*Expense List (Expenses Screen)*

On the home screen, tap **Expenses** to access your list of expenses. Use the **Expenses** screen to:

- Add, view, edit, and delete *mobile* expenses. Mobile expenses are designed to be quick and easy.
	- To make more extensive features like itemizations and attendees, either:
		- Add the *mobile* expense to an expense report then edit.
		- Create the expense on an open expense report and then edit.
	- $\bullet$  For car mileage/kilometers expenses, use the  $\frac{1}{\text{Area}}$  on the home screen.
- View and make minimal edits to card transactions, which appear with the  $\Box$  icon.
	- ♦ To make more extensive edits, add the card transaction to an expense report then edit.
	- ♦ To *delete* a card transaction, use the web version of Expense, if your company allows you to delete card transactions.
- View e-receipts, which can be edited once attached to a report.
- Attach expenses *mobile* expenses, e-receipts, and card transactions to a new or existing expense report.

# <span id="page-11-2"></span>*Expense Report List (Active and History Sections)*

On the home screen, tap **Expense Reports** to access the list of expense reports. On the

**Reports** screen, you can view up to 100 expense reports in each of the **Active** or **History** sections. In the **Active** section, you can:

- View unsubmitted, submitted, and returned reports
- Create a new report
- Copy reports
- Delete unsubmitted reports
- View red and yellow earmarked reports flagged for exceptions
- View the name, status, date, and amount of each report
- r. All active reports are separated into **Unsubmitted**, **Submitted**, and **Other** sections. Within each category, the **reports are sorted by report date.**

**Expenses** ţ Receipt Feb 19 Receipt Feb 19 **Credit Card Charge** \$68.23 타 Feb 2 Office Warehouse Airfare \$186.20 Jan 18 Alaska Airlines \$294.70 Airfare Jan 18 Alaska Airlines Airfare Jan 18

American Airlines

NI 全 454% 27:53 AM

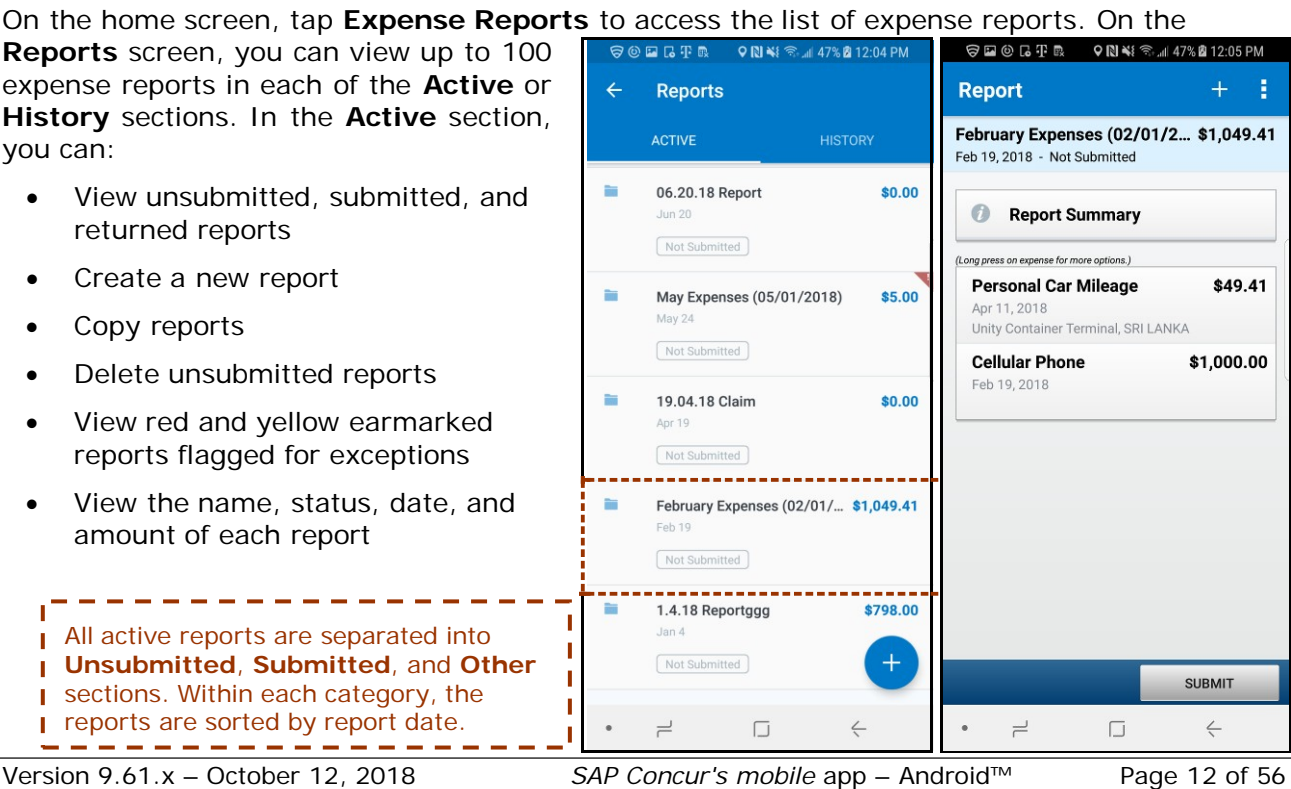

You can open an existing expense report and:

- View and edit the report summary (report header)
- View and attach receipt images
- View, add, import, match, edit (add attendees and itemizations), and remove expenses
- Submit your report

In the **History** section, you can:

- View reports that have been approved and sent for payment
- View red and yellow earmarked reports flagged for exceptions
- Copy reports

#### <span id="page-12-0"></span>*Create a Mobile Expense*

To create a *mobile* expense:

- On the home screen, tap **.** – *or* –
- On the home screen, tap – *or* –
- On the **Expenses** screen, tap  $\pm$

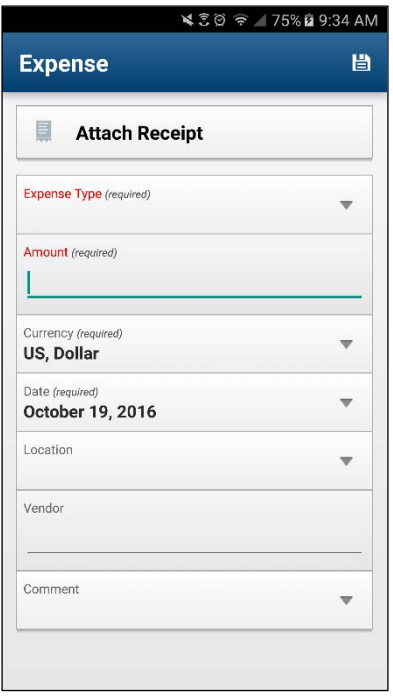

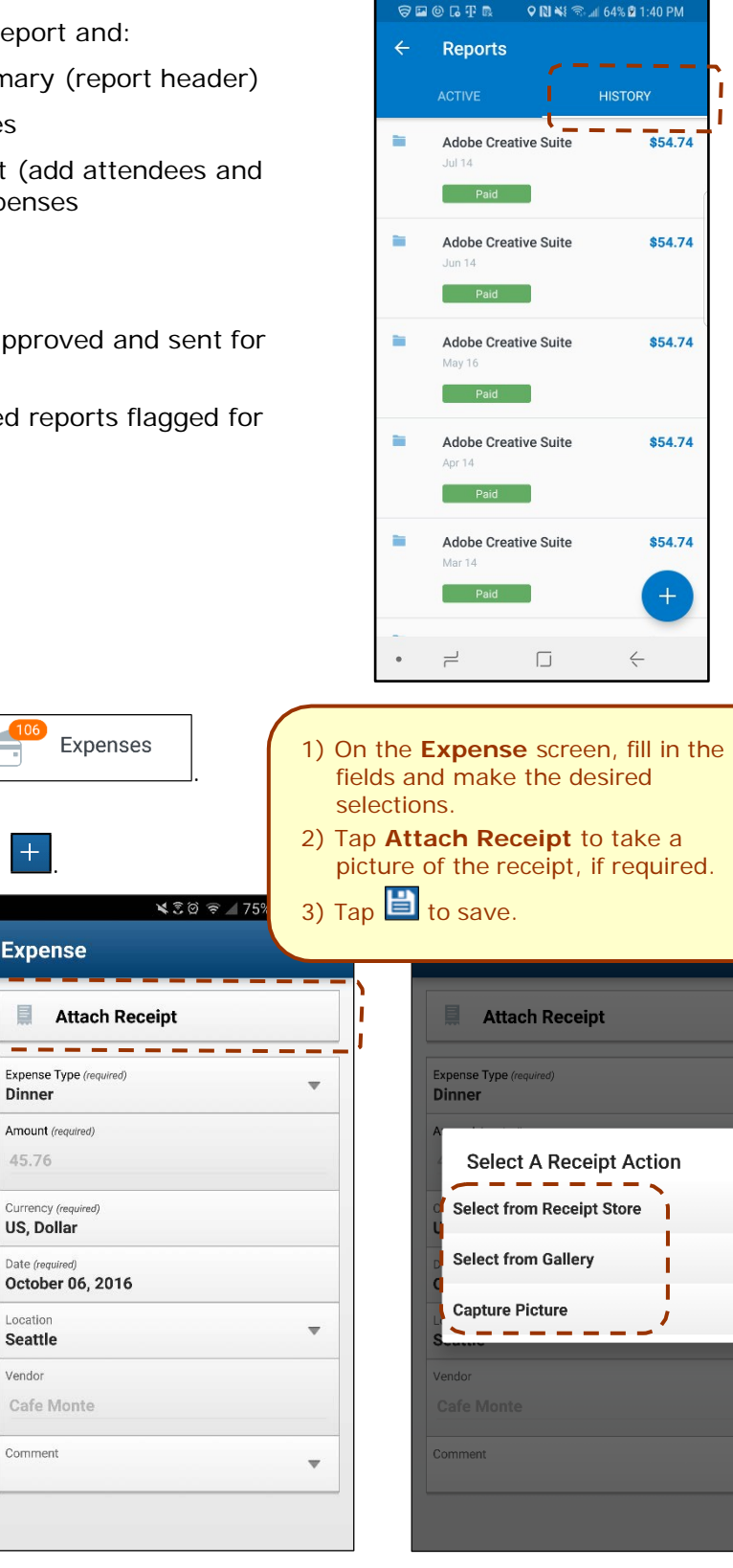

**SEOGTR** 

ı

<span id="page-13-1"></span><span id="page-13-0"></span>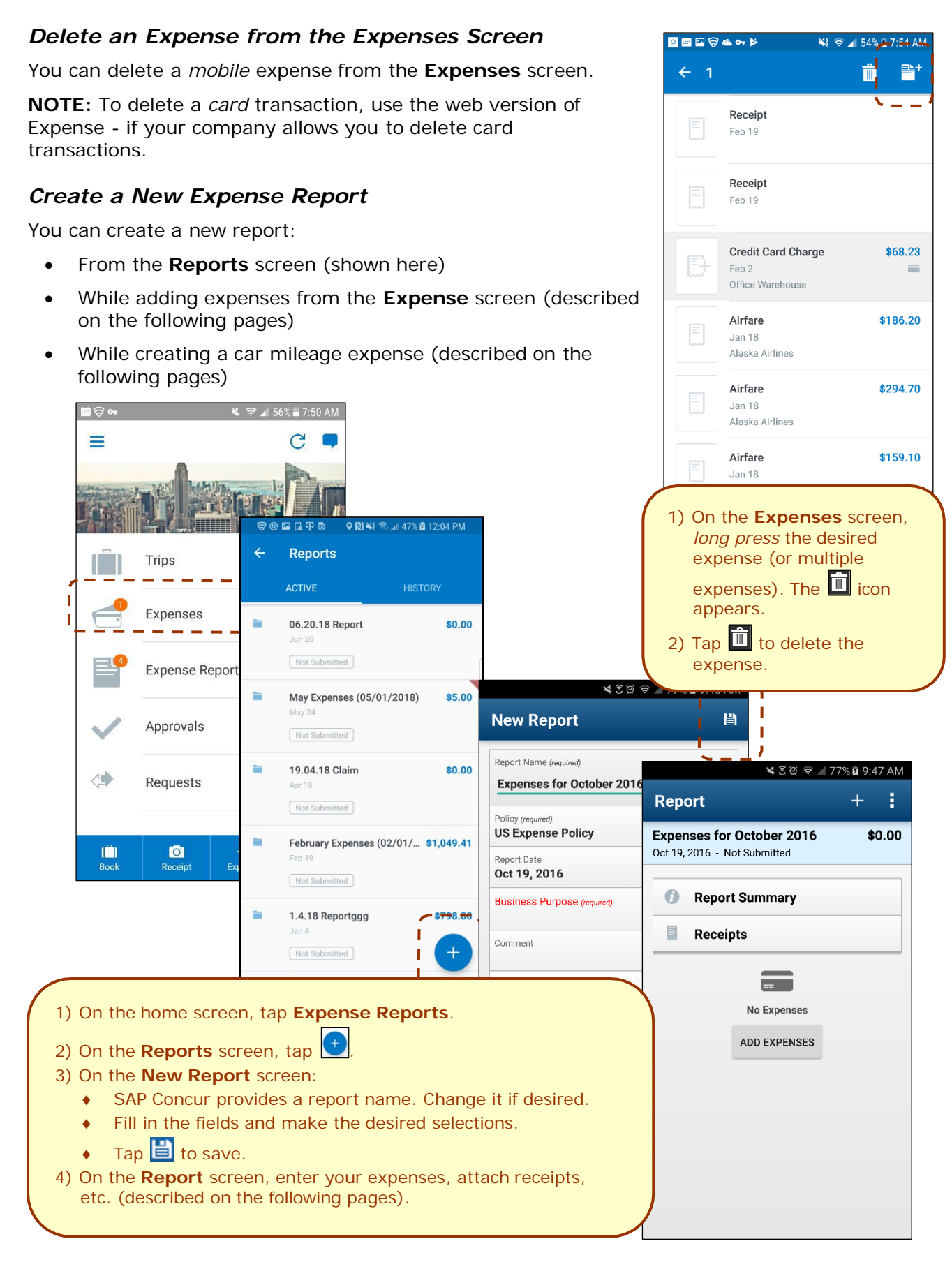

# <span id="page-14-0"></span>*Move Expenses from the Expenses Screen to an Expense Report*

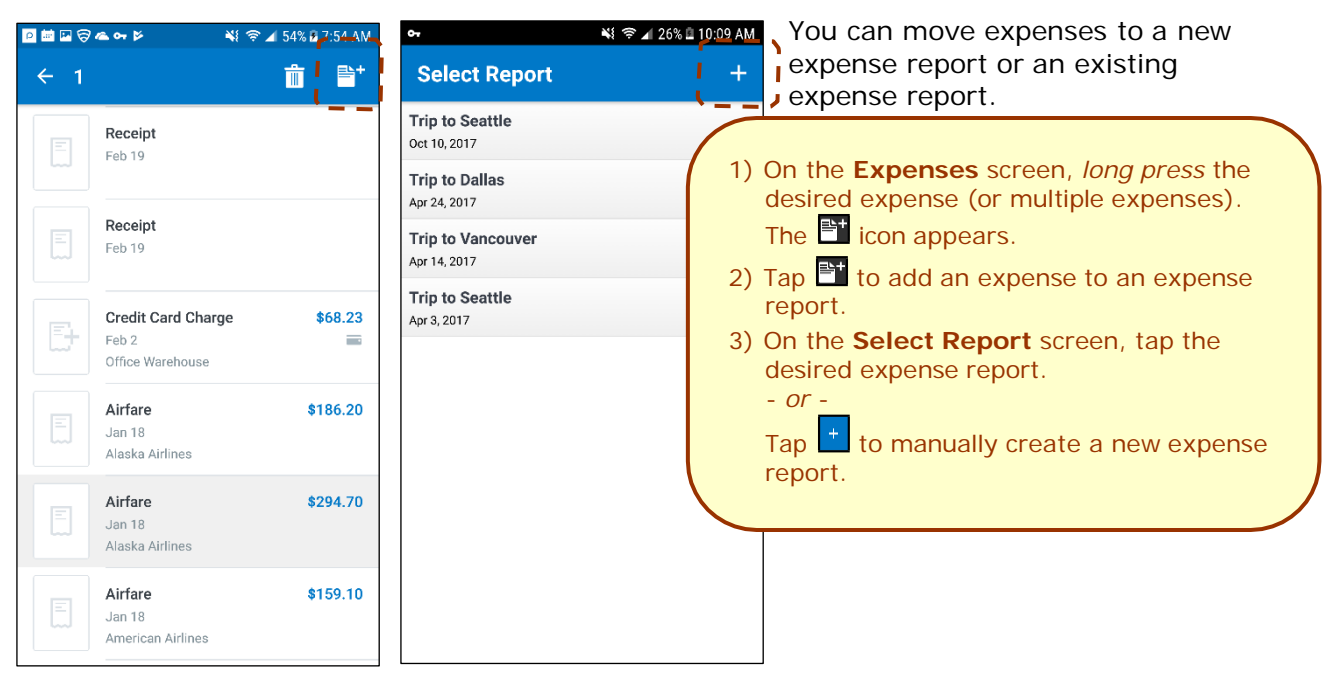

# <span id="page-14-1"></span>*Manage Multiple Items on the Expenses Screen*

You can delete multiple expenses or move them to an expense report on the **Expenses** screen.

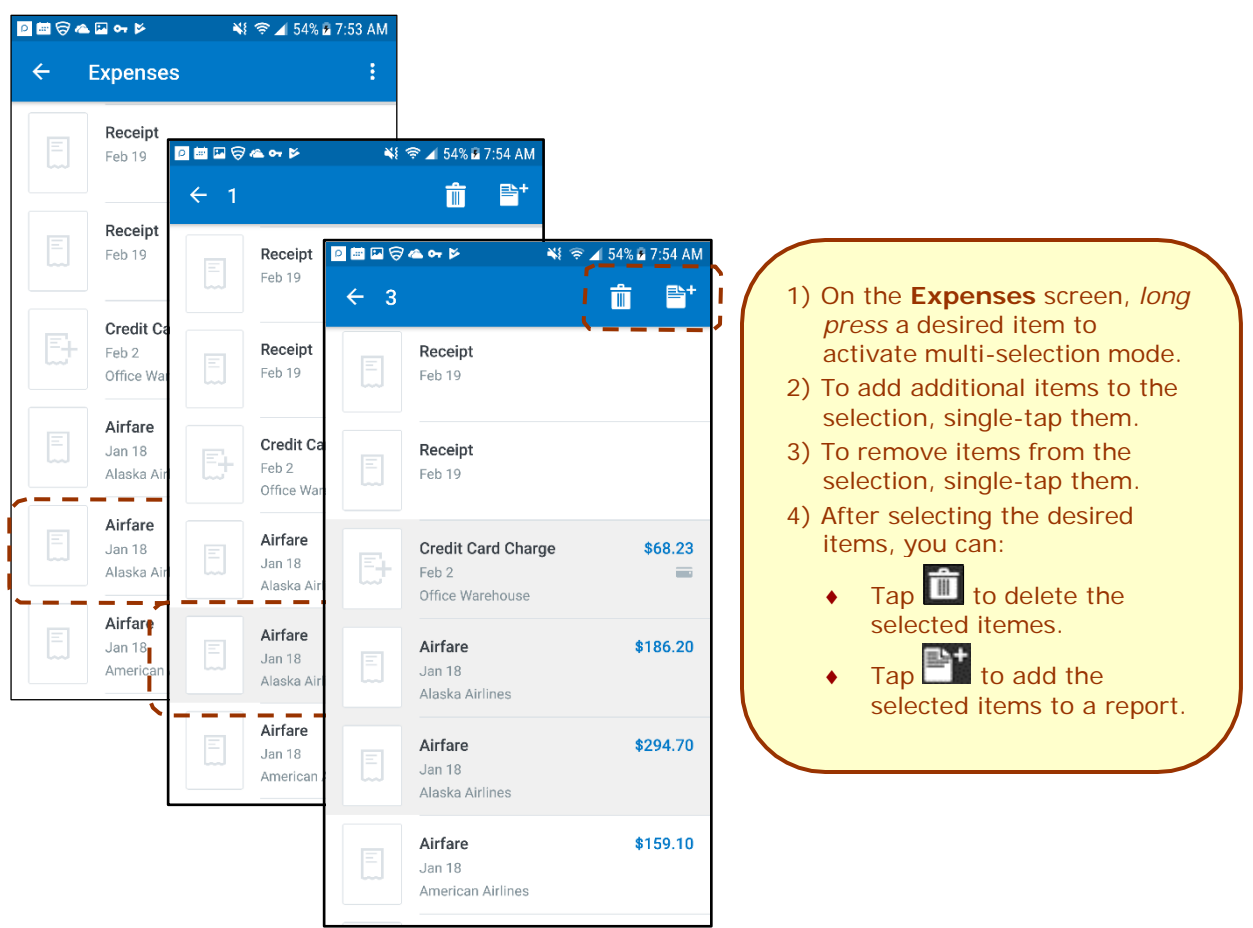

<span id="page-15-0"></span>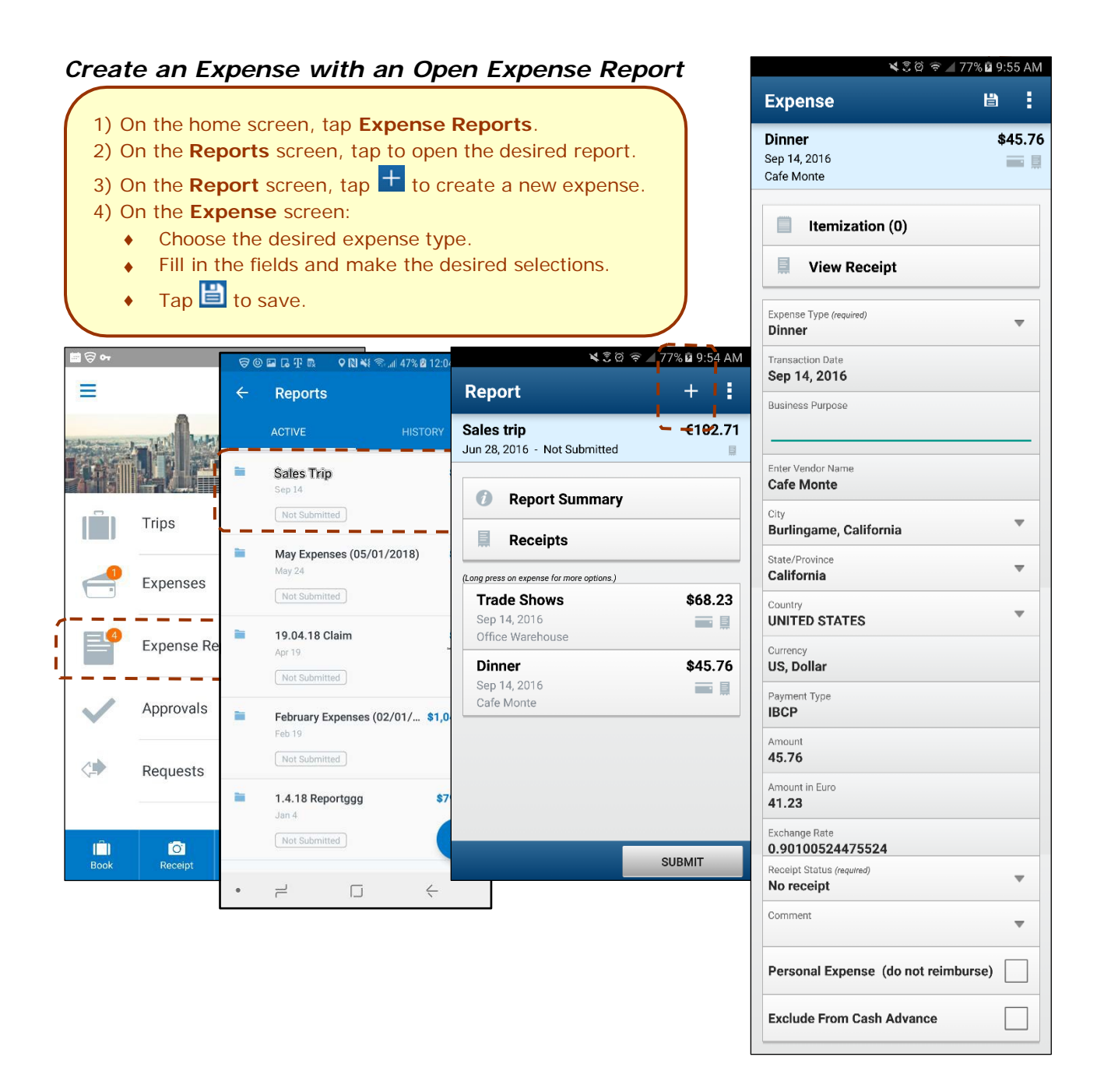

### <span id="page-16-0"></span>*Edit an Expense on an Expense Report*

If an expense is attached to an *unsubmitted* expense report, you can edit almost every field.

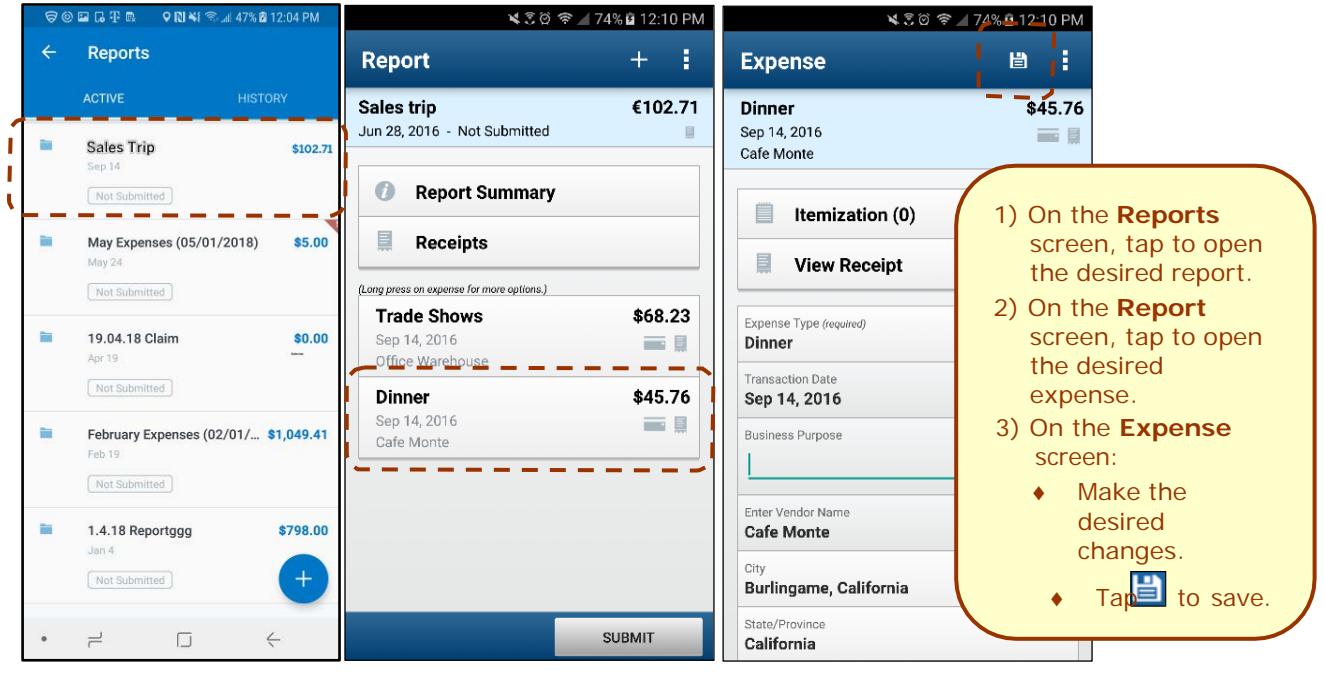

# <span id="page-16-1"></span>*Add a Car Mileage (or Kilometer) Expense*

1) On the home screen, tap **NOTE**: The **Mileage** icon *only* appears if your company has the Personal Car Mileage feature activated and when you have registered a personal car on the **Profile > Profile Settings > Personal Car** page. This icon does not appear for company cars. 2) On the **Select Report** screen, either tap the desired expense report or tap **Add to new report**. 3) On the **Mileage Expense** screen: Fill in the fields and make the desired selections. **NOTE: SAP** Concur calculates the amount based on the distance and the company's mileage rate.  $\overline{a}$  Tap  $\overline{b}$  to save. C Ξ **Mileage Expense** 鹽 ч **Select Report Personal Car Mileage** €0.00 Add to new report. Oct 19, 2016 ∕  $\mathbf{A}$ **Expenses for October 2016**  $\mathbf{I}$ П Oct 19, 2016  $\mathbf{r}$ 目 **Attach Receipt** Trips **Atlantic Sales Conference** T Aug 31, 2016 Test Expenses Oct 19, 2016 Aug 9, 2016 City (required) Sales trip  $\overline{\mathbf{v}}$ Jun 28, 2016 **Expense Reports** Purpose of the Trip (required) **Copy of Pacific Conference** Jun 1, 2016 Approvals Reise nach Aachen From Location (required) Apr 5, 2016 Conference <∌ Requests Feb 15, 2016 To Location (required) **Frede Conference** CANCEL IĤ  $\bullet$ a Type Of Trip (required) **Domestic** 

Version 9.61.x – October 12, 2018 *SAP Concur's mobile* app – Android™ Page 17 of 56

# <span id="page-17-0"></span>*Add a Car Mileage (or Km) Expense–Mileage Calculator*

The Mileage Calculator can be used for both personal and company car mileage. The example below shows personal mileage, using the **Mileage** icon on the home screen. For company car mileage, the user creates an expense as usual and selects the *Company Car Mileage* (or something similar) expense type. After that, both types work the same way – as shown below.

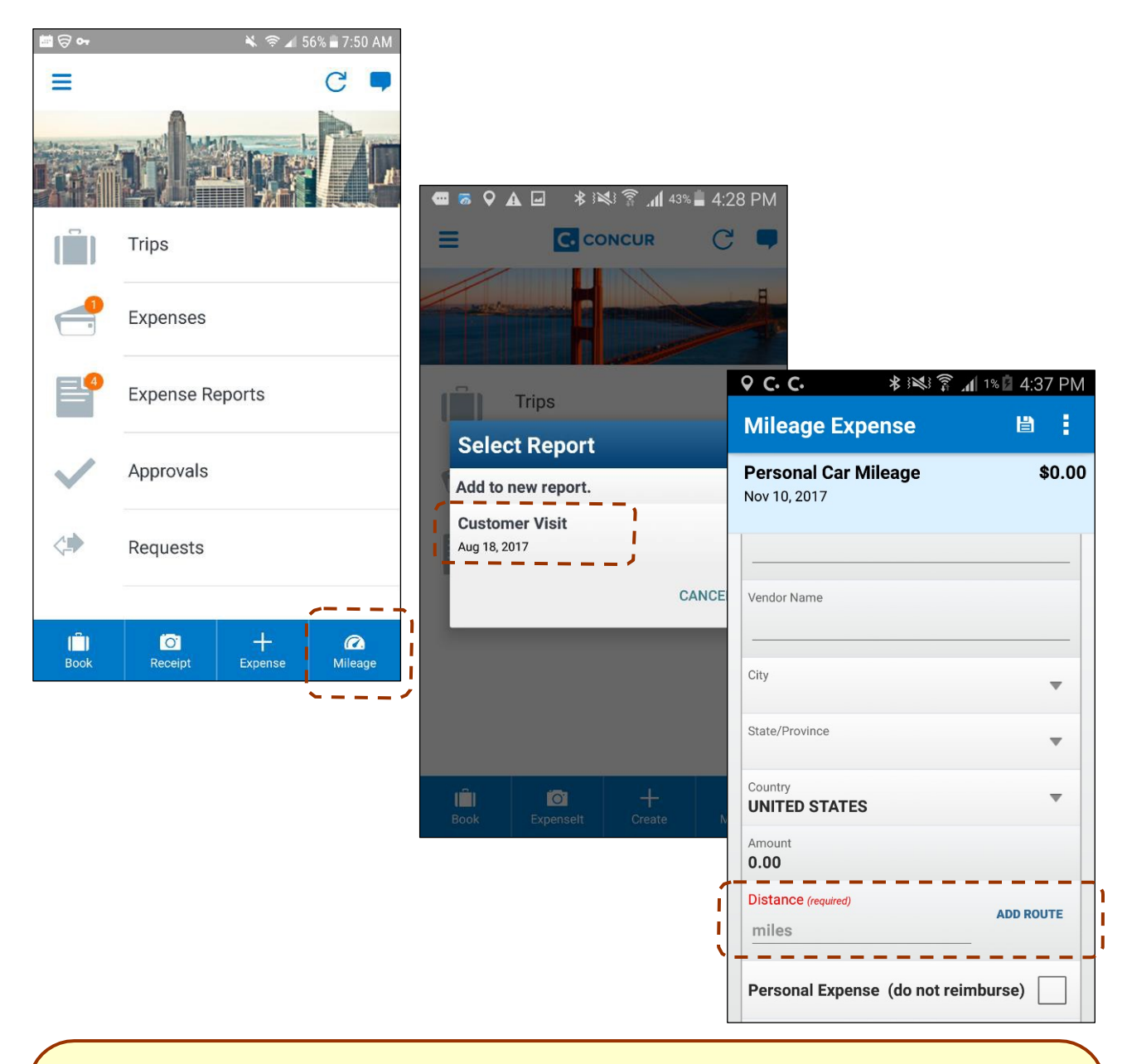

- 1) On the home screen, tap the **Mileage** icon (lower-right corner).
- **NOTE:** This icon appears only if the company's configuration includes personal car mileage and if the user has defined a personal car in Profile.
- 2) On the **Select Report** screen, either:
	- Tap Add to new report. Then, complete the steps to create the new report. – *or* –
	- Add to an existing report by tapping the report.
- 3) On the **Mileage Expense** screen, tap **Add Route**.

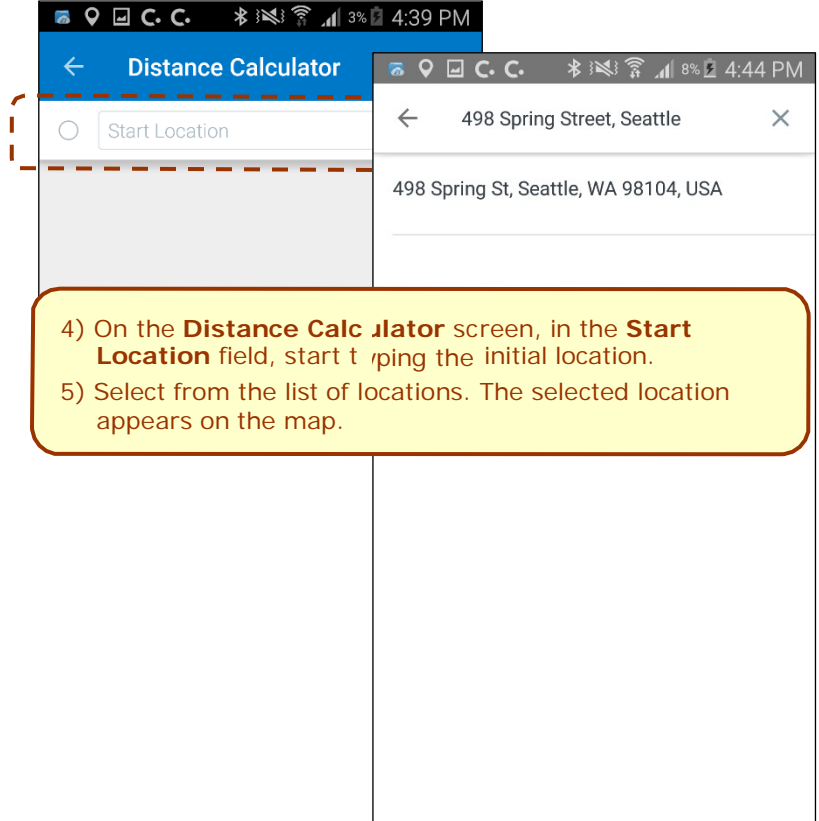

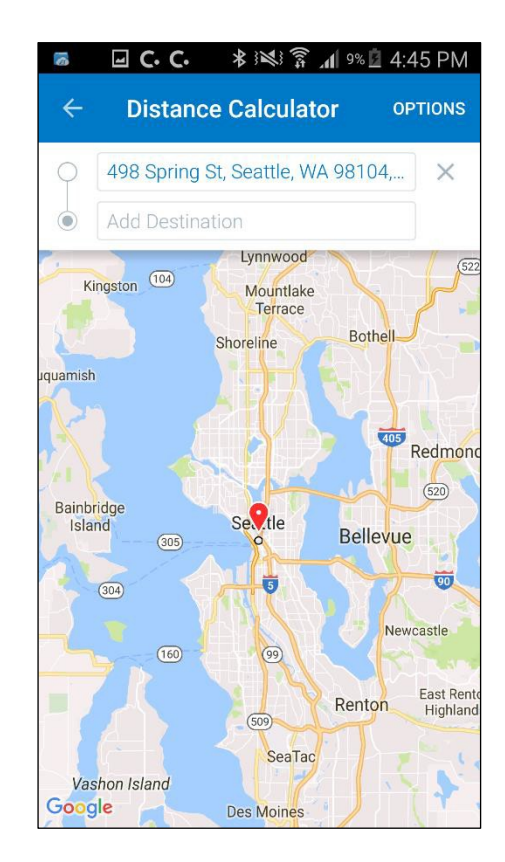

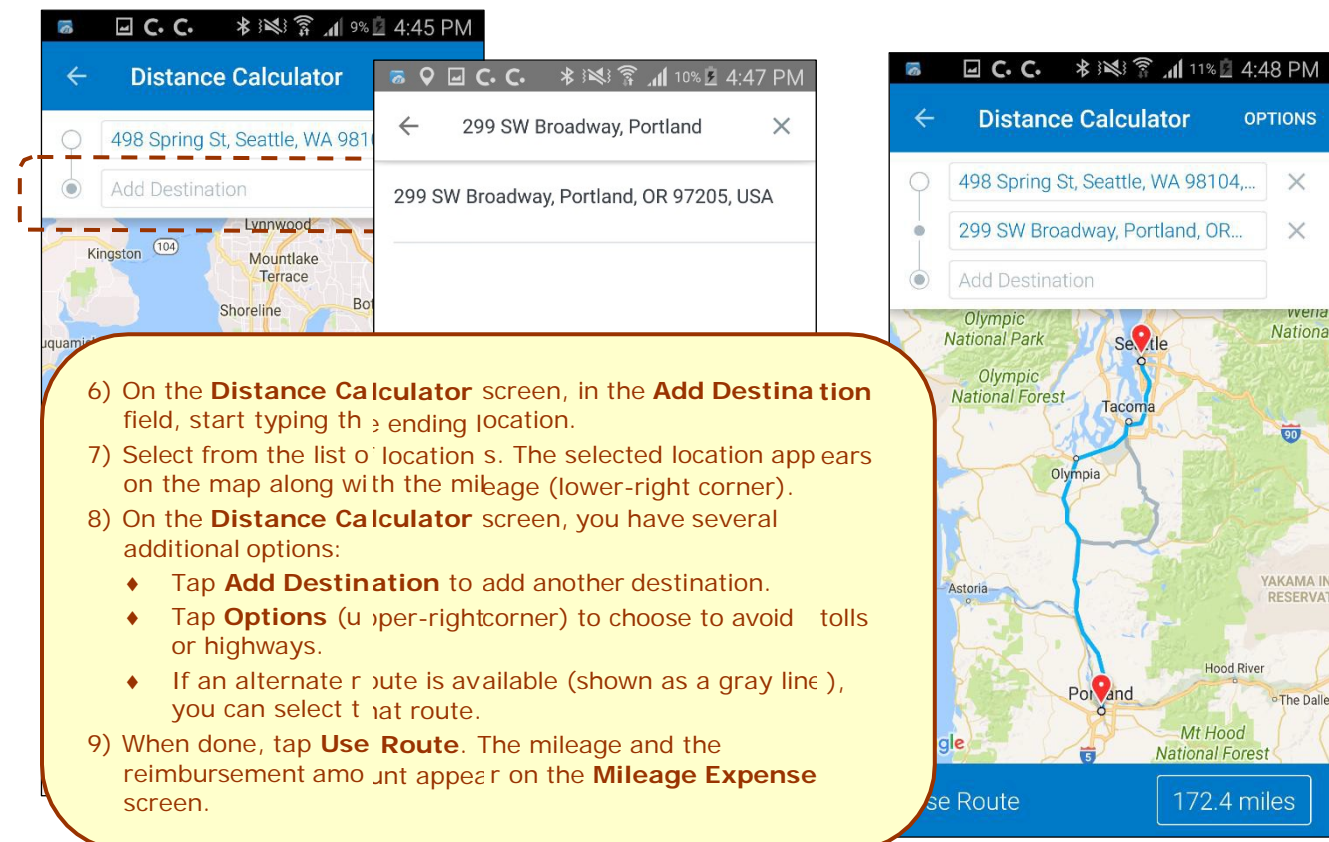

#### **MAKE ADJUSTMENTS**

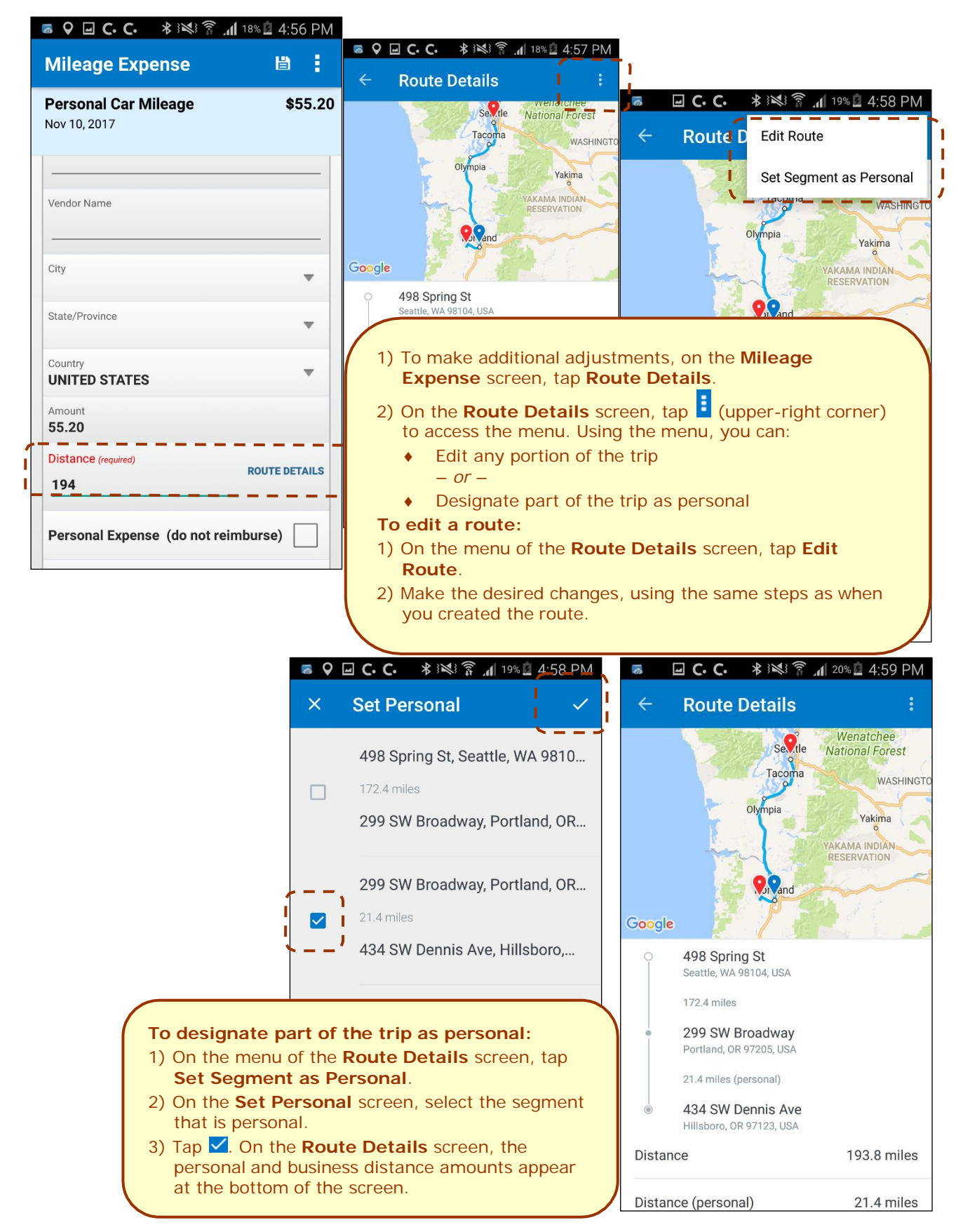

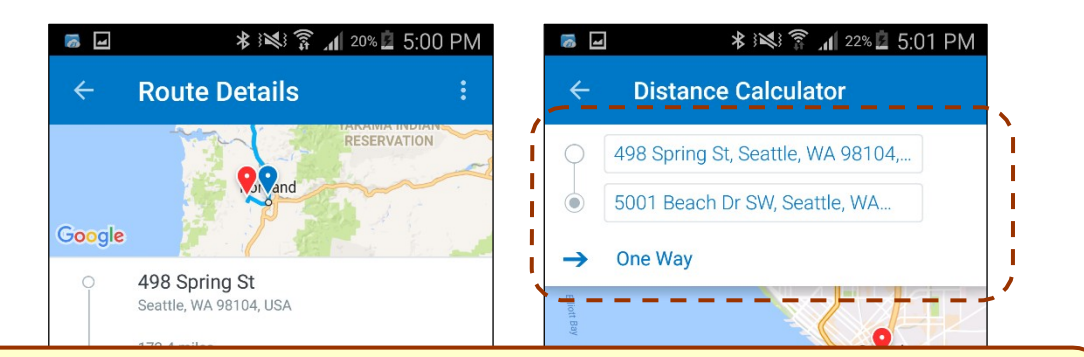

#### **To deduct co mmute mileage:**

- 1) On the **Ro ute Details** screen, tap **Deduct Co mm ute Distance**.
- 2) On the **Distance Calculator** screen, define the starting and ending points using the map.
- 3) Select whether the commute is one way or round trip.
- 4) When don<sub>2</sub>, tap Use Route. The Route Detai Is screen appears.

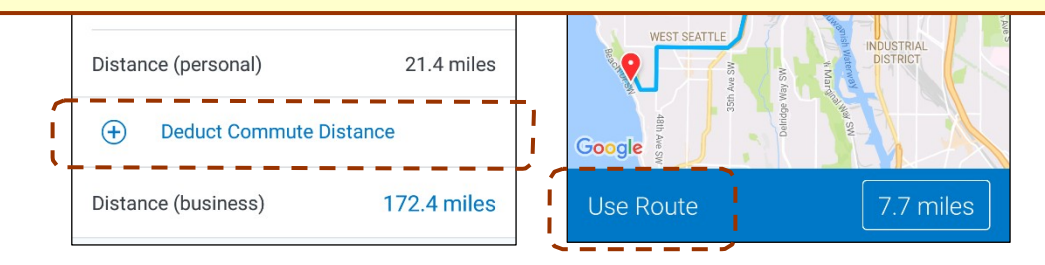

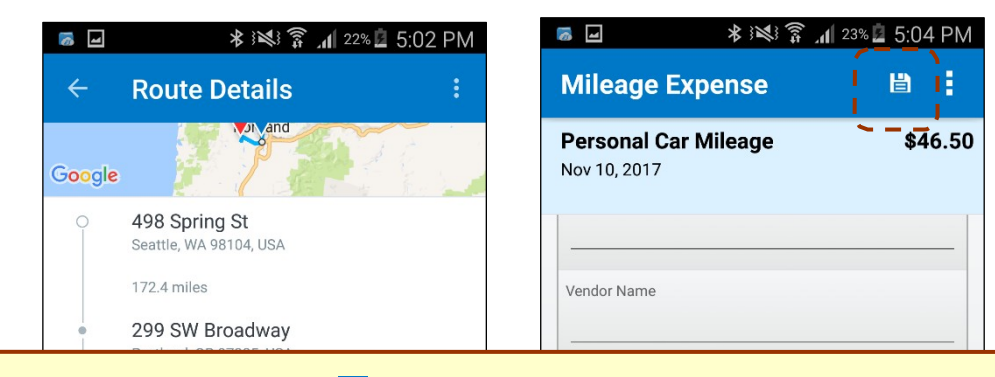

- 5) On the Route Details screen, tap ≤ (upper-left corner) to return to the Mileage Expe nse screen, w lere the adjusted distance and amou it a ppear.
- 6) Tap  $\Box$ . The expense is saved to the expense report.

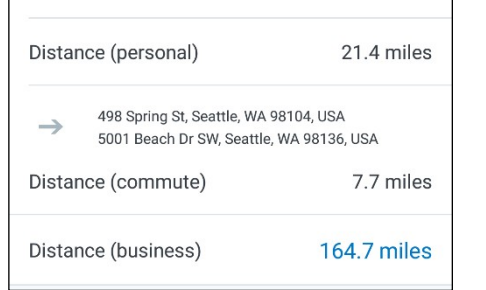

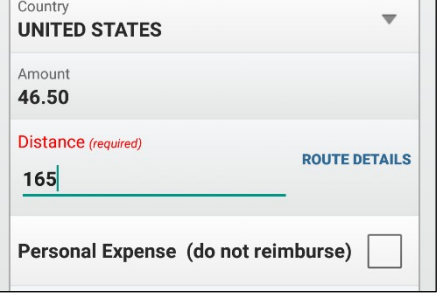

## <span id="page-22-0"></span>*Add/Edit/Delete Itemizations*

<span id="page-22-1"></span>After an expense has been added to a report, you can itemize the expense.

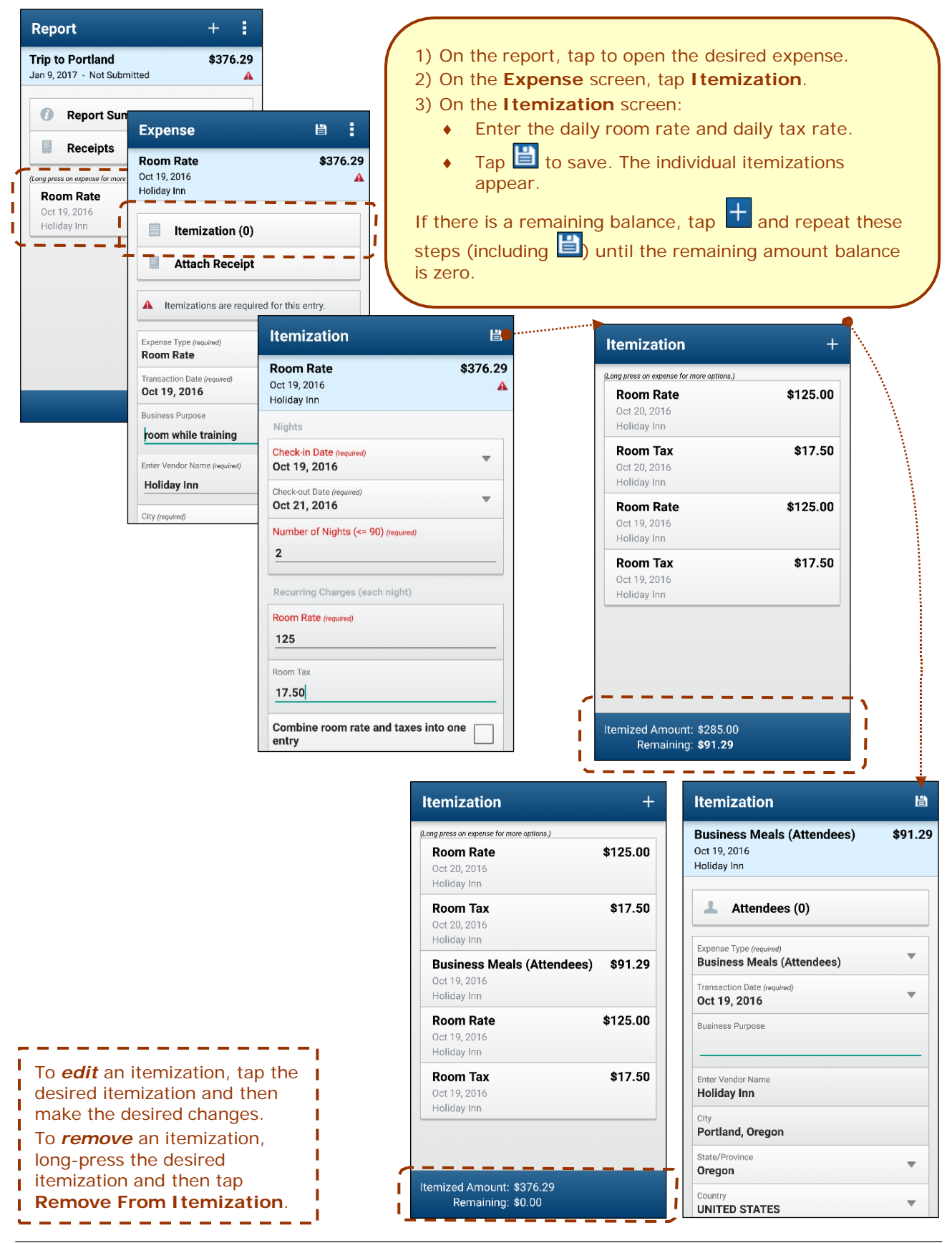

Version 9.61.x – October 12, 2018 *SAP Concur's mobile* app – Android™ Page 23 of 56

# *Add/Edit/Delete Attendees*

After an expense has been added to a report, you can add attendees to the expense.

<span id="page-23-0"></span>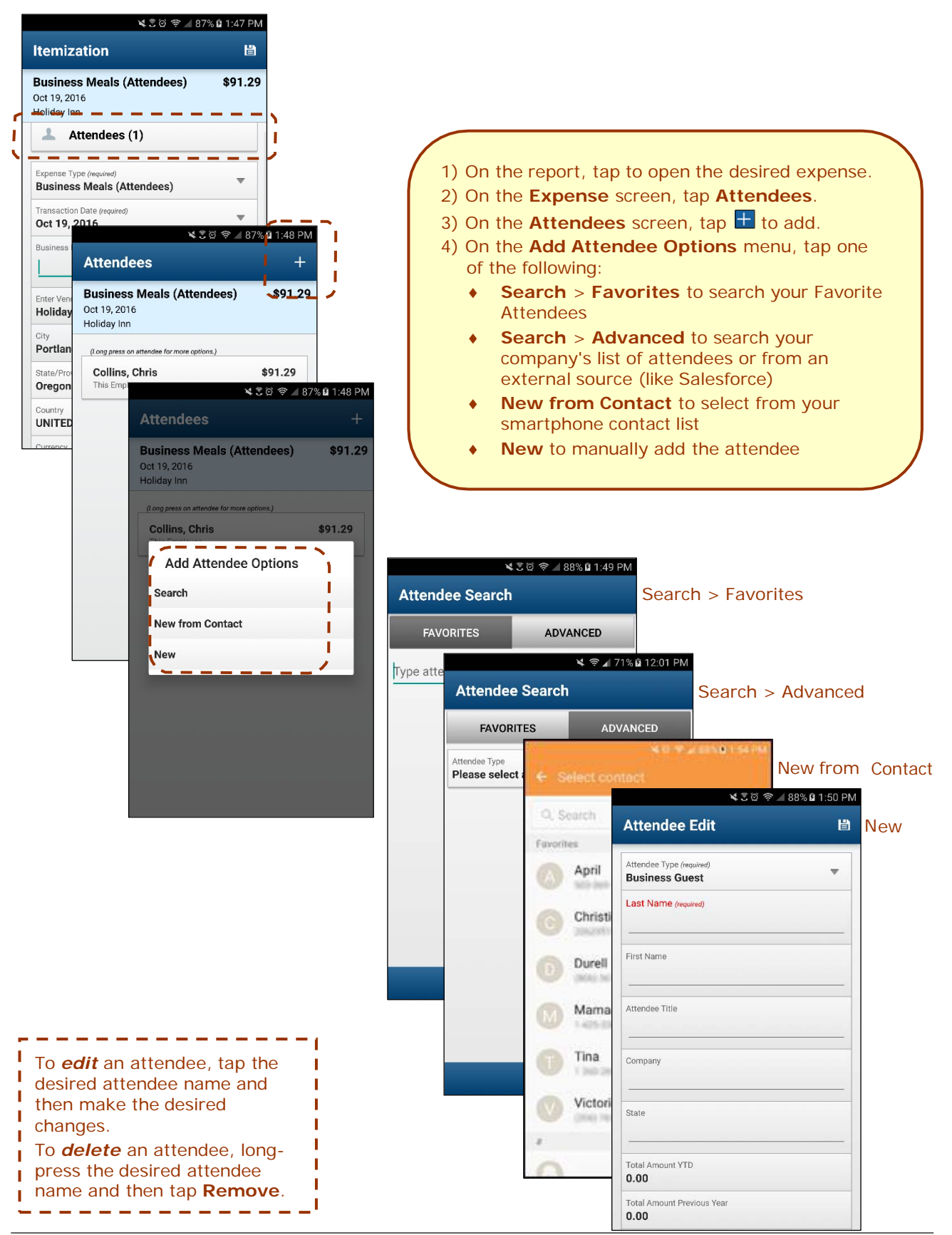

### *View/Add/Edit/Delete Allocations*

You can view report-level allocations, expense-level allocations, and itemization-level allocations.

#### **VIEW REPORT-LEVEL ALLOCATIONS**

The **Allocation Summary** screen shows that the expense is allocated to the Mid Market cost center with a total of \$2,376.85.

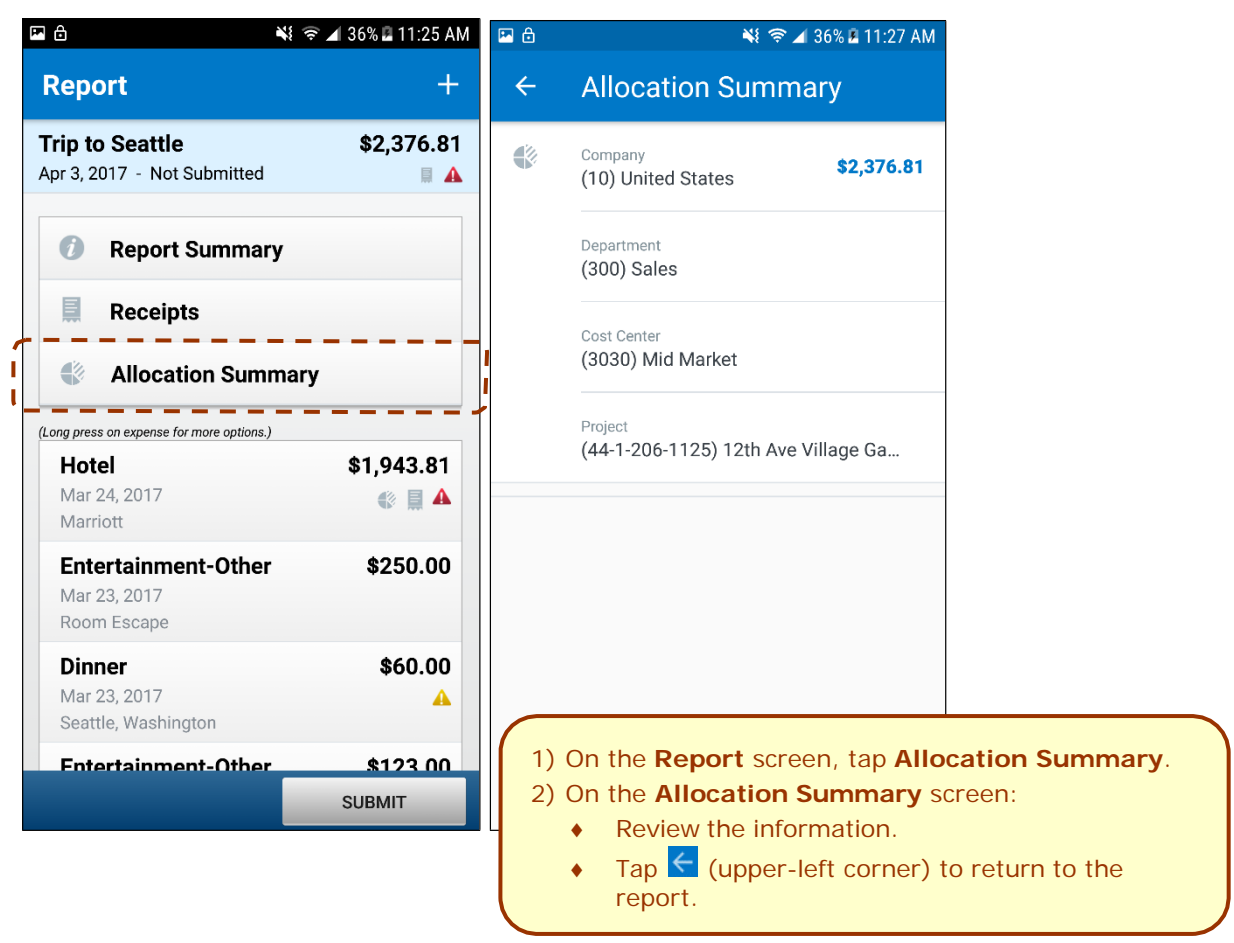

#### **VIEW EXPENSE-LEVEL ALLOCATIONS**

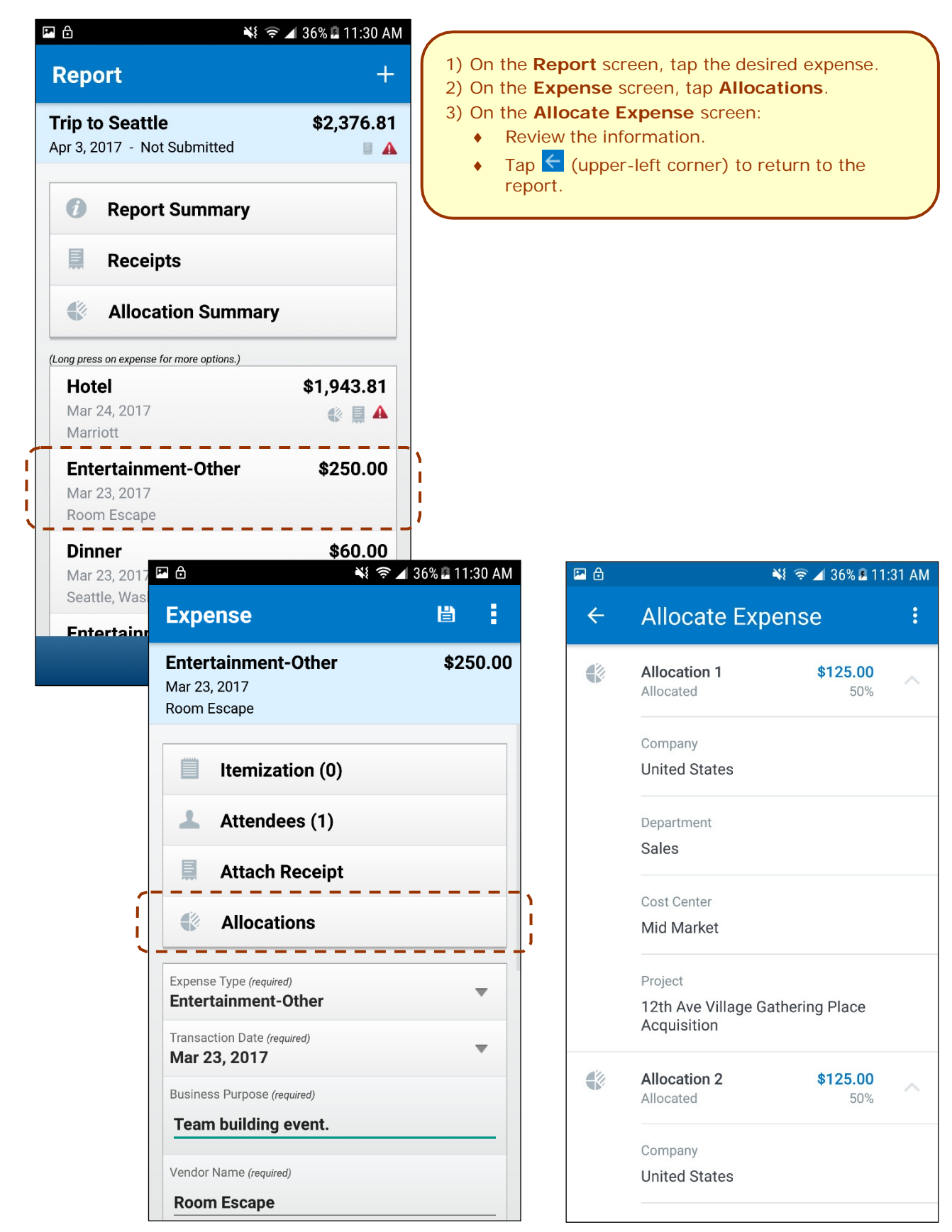

#### **VIEW ITEMIZATION-LEVEL ALLOCATIONS**

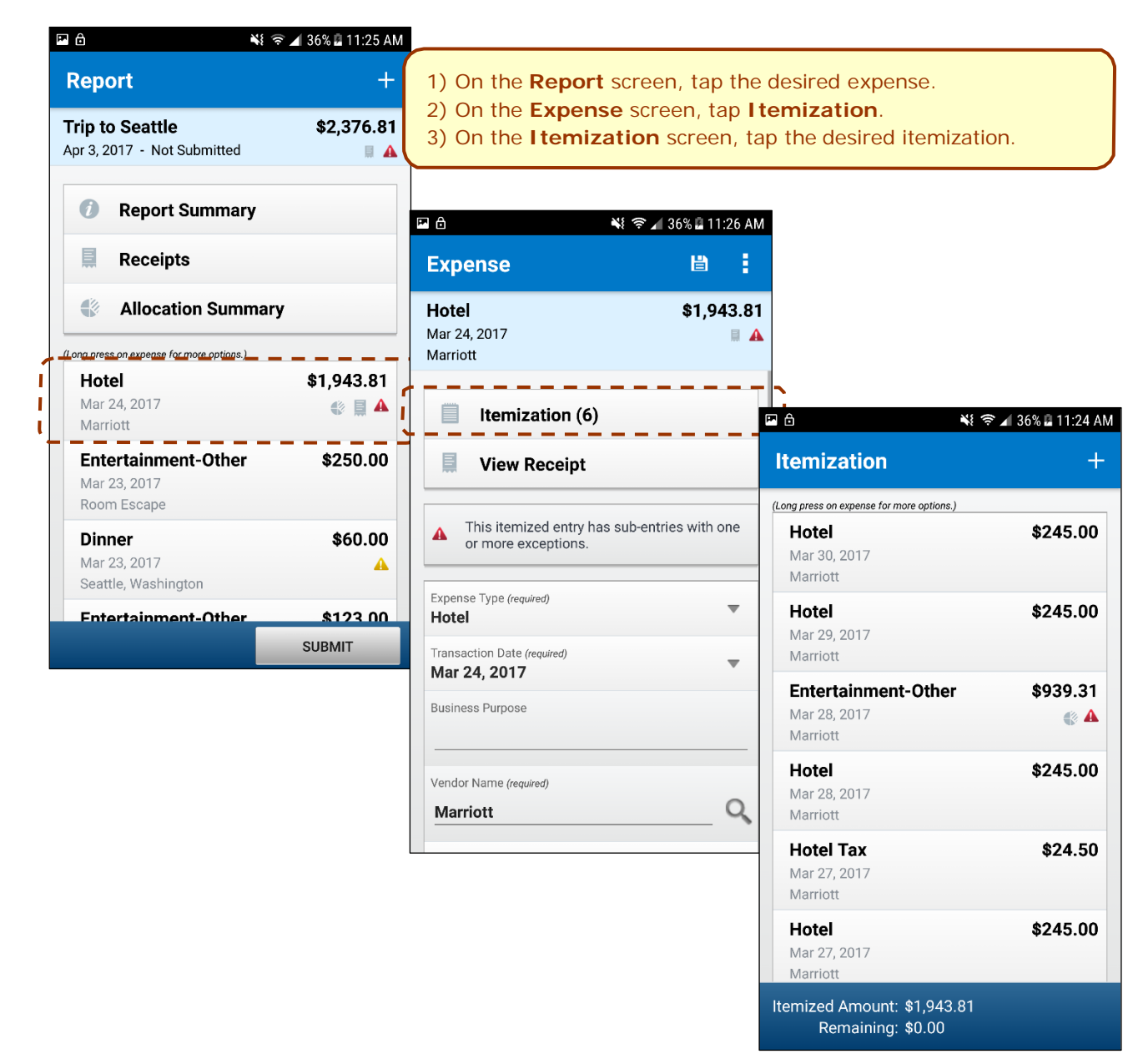

# **ADD/EDIT/DELETE ALLOCATIONS**

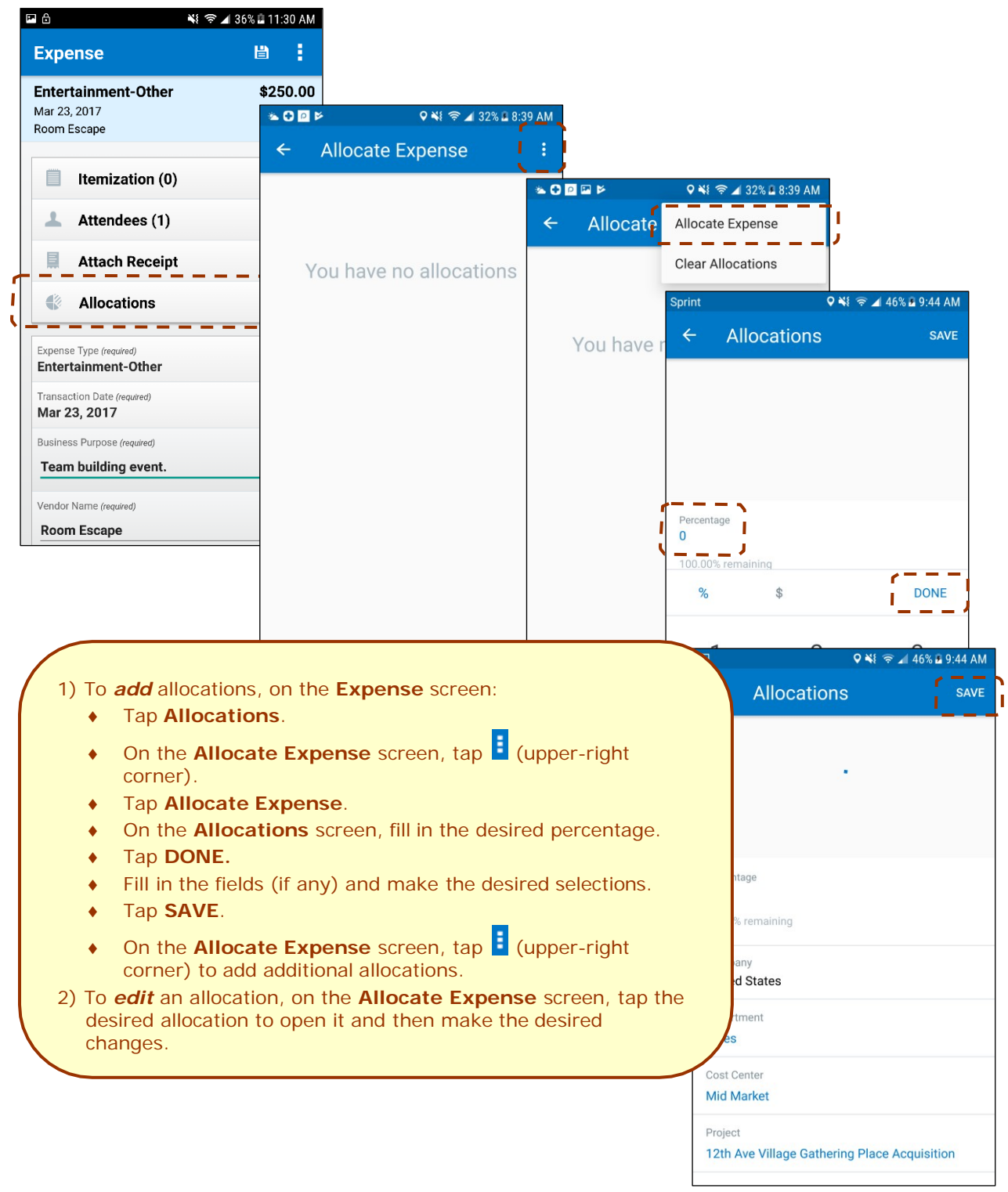

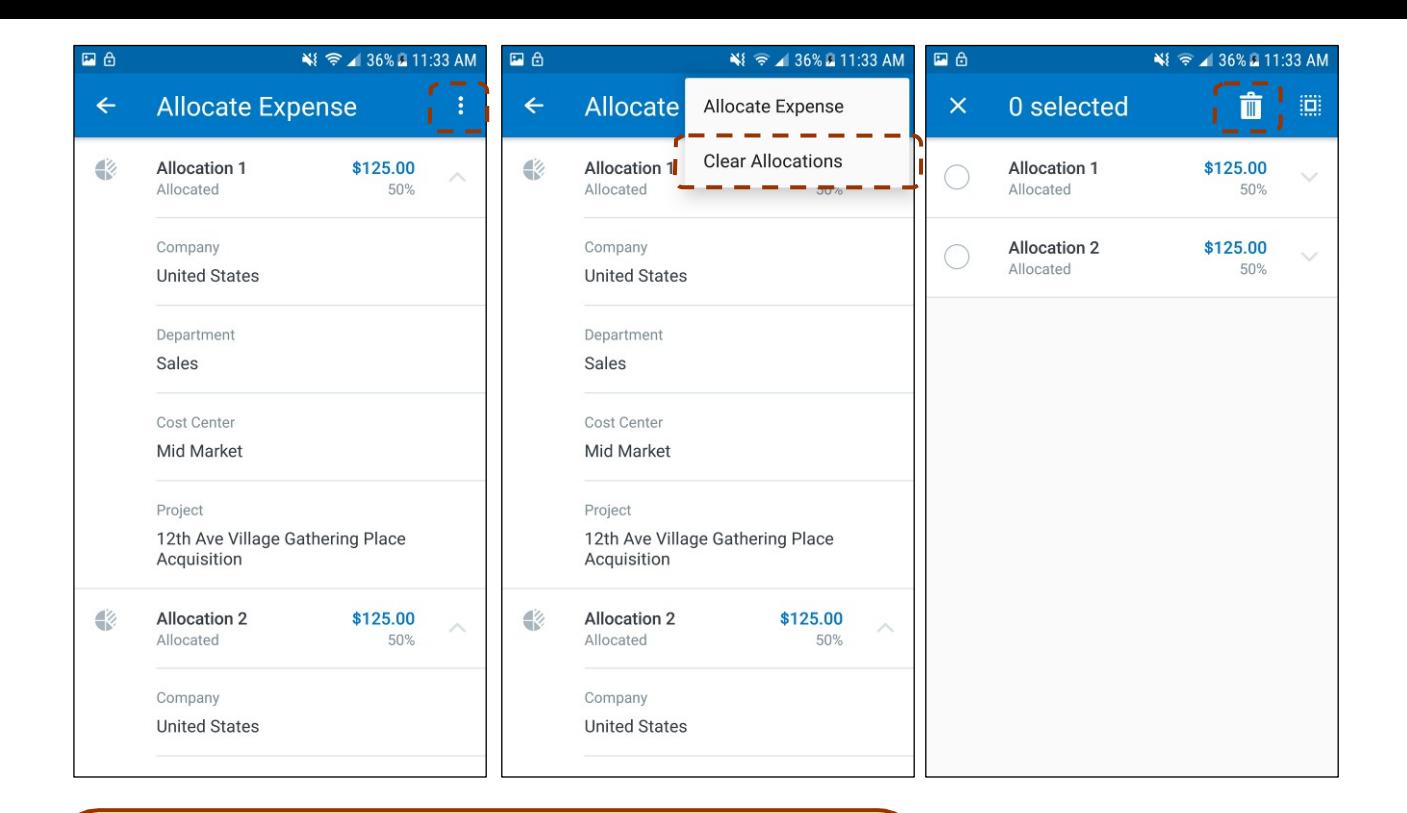

- 3) To *delete* an allocation, on the **Allocate Expense** screen:
	- $\bullet$  Tap  $\left| \cdot \right|$  (upper-right corner).
	- ♦ Tap **Clear Allocations**.
	- Tap the desired selection circles.
	- $\bullet$  Tap  $\blacksquare$  to delete the selected allocations from an expense.

### <span id="page-29-0"></span>**CREATE ITEMIZATION-LEVEL ALLOCATIONS**

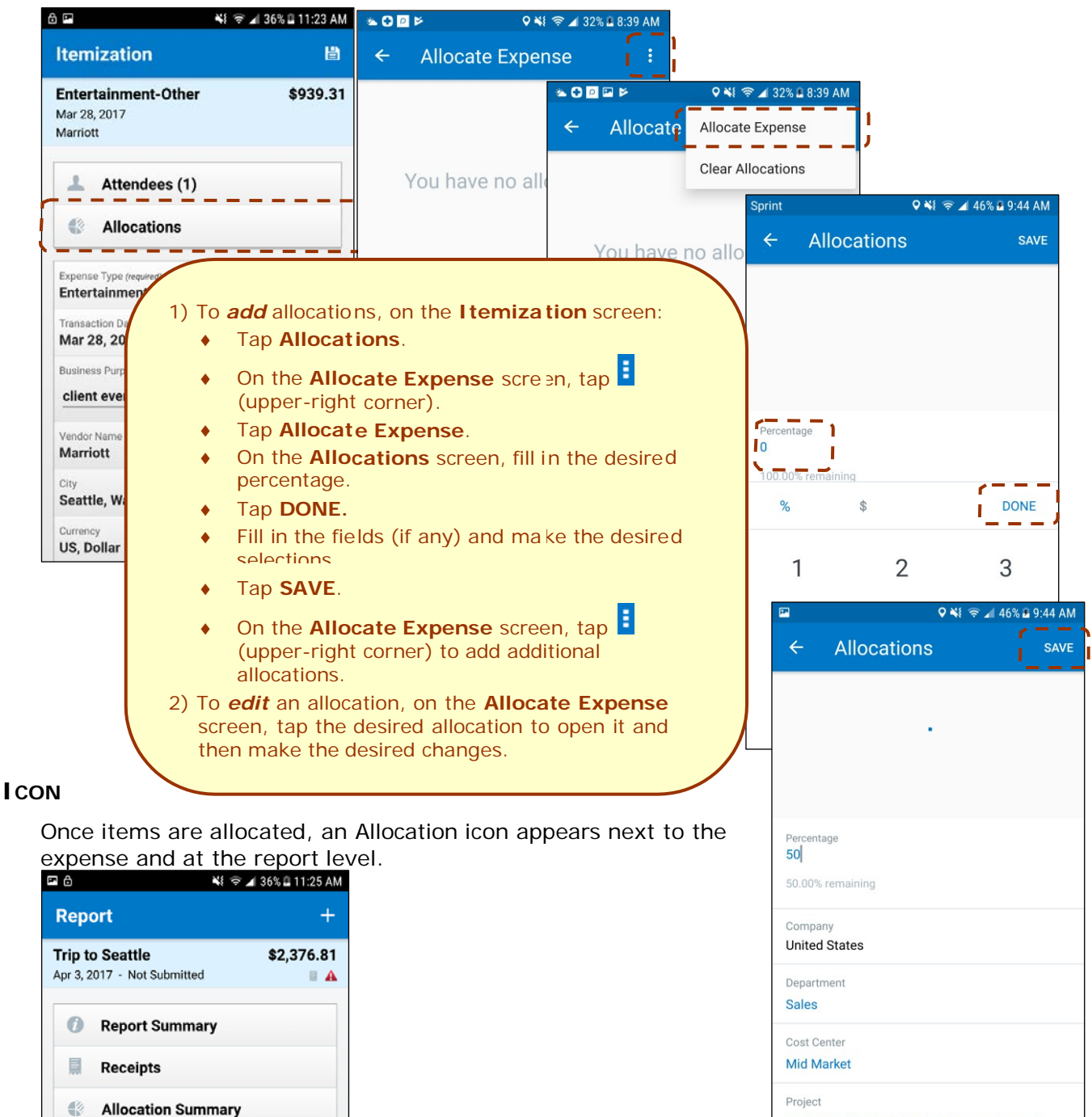

12th Ave Village Gathering Place Acquisition

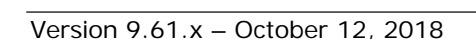

\$7,943.81

 $\mathbf{A} \otimes \mathbf{B}$ 

\$250.00

\$60.00

\$123.00 **SUBMIT** 

 $\mathbf{v} = \mathbf{v}$ 

(Long press on expense for more options.)

Entertainment-Other

Hotel Mar 24, 2017

Marriott

Mar 23, 2017 Room Escape

**Dinner** Mar 23, 2017 Seattle, Washington Entertainment-Other

### *Work with Receipts*

Attach a receipt to a report or to an individual expense, whichever the situation requires.

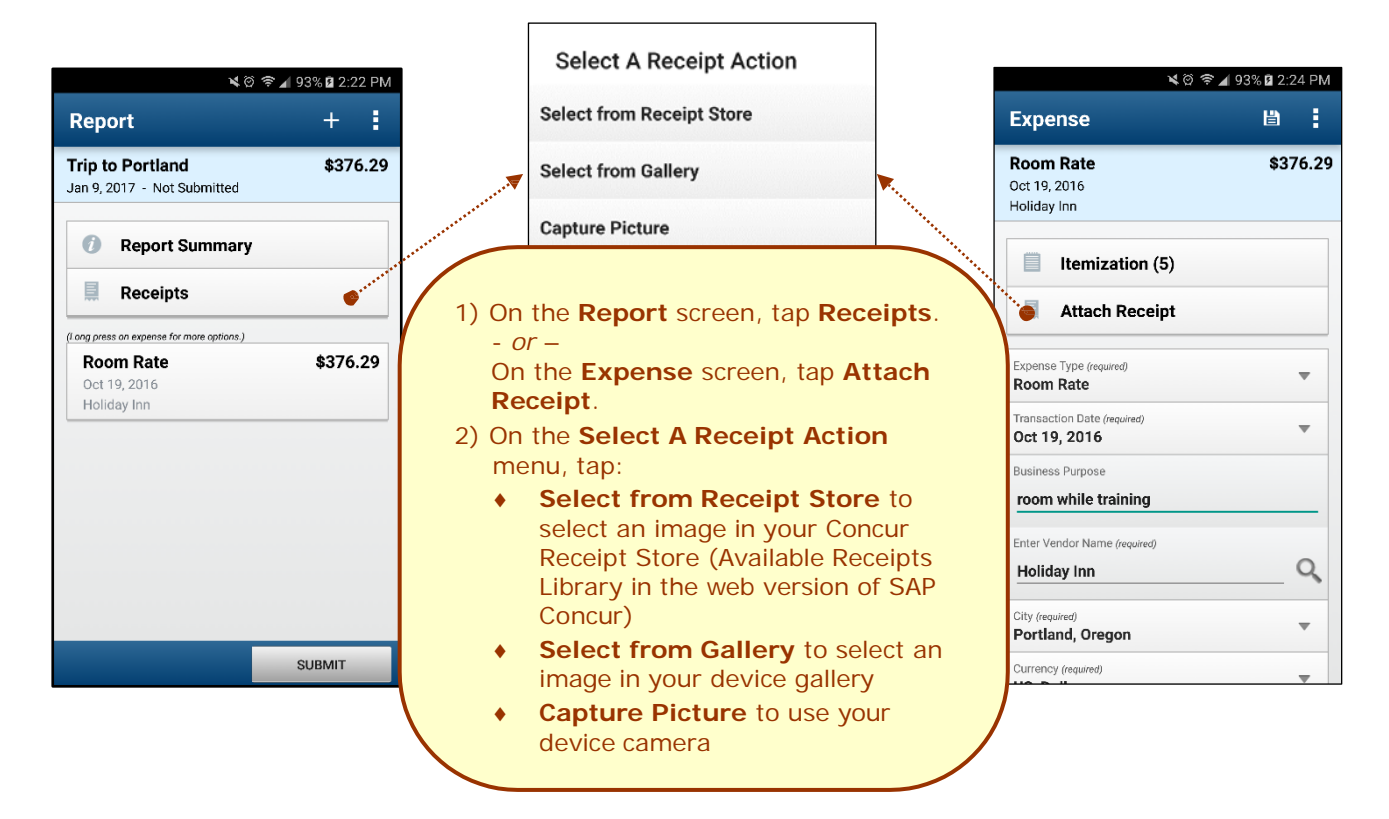

#### **ATTACH A MISSING RECEIPT DECLARATION TO AN EXPENSE**

Attach a missing receipt declaration to an expense.

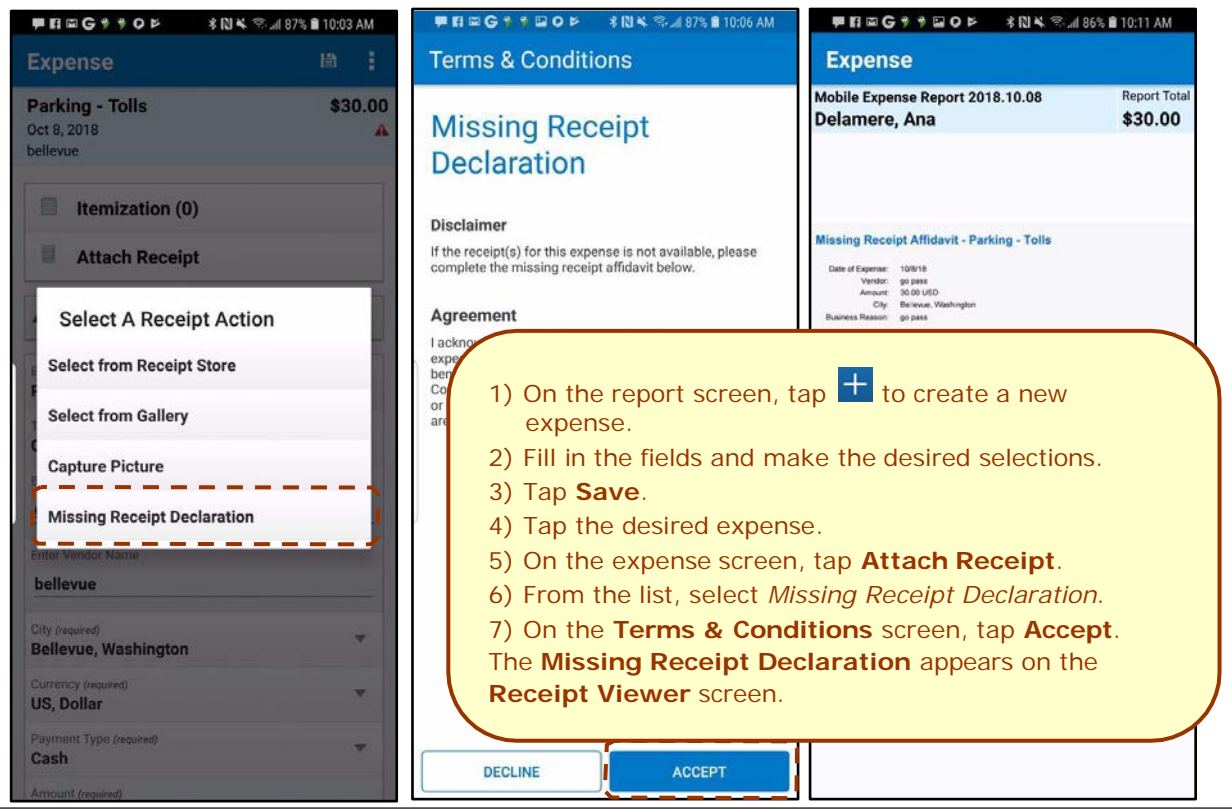

<span id="page-31-1"></span><span id="page-31-0"></span>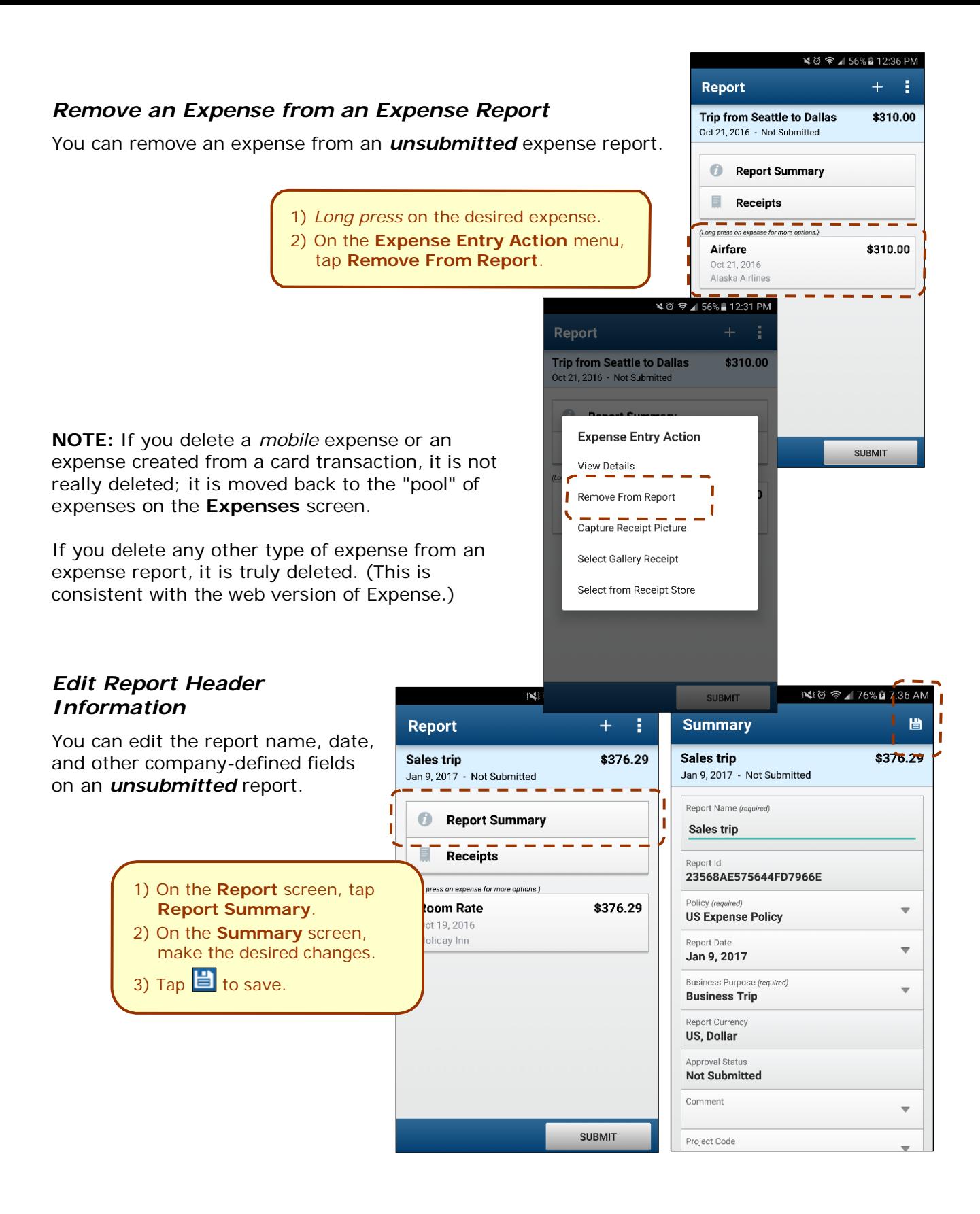

<span id="page-32-0"></span>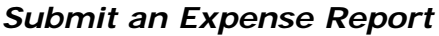

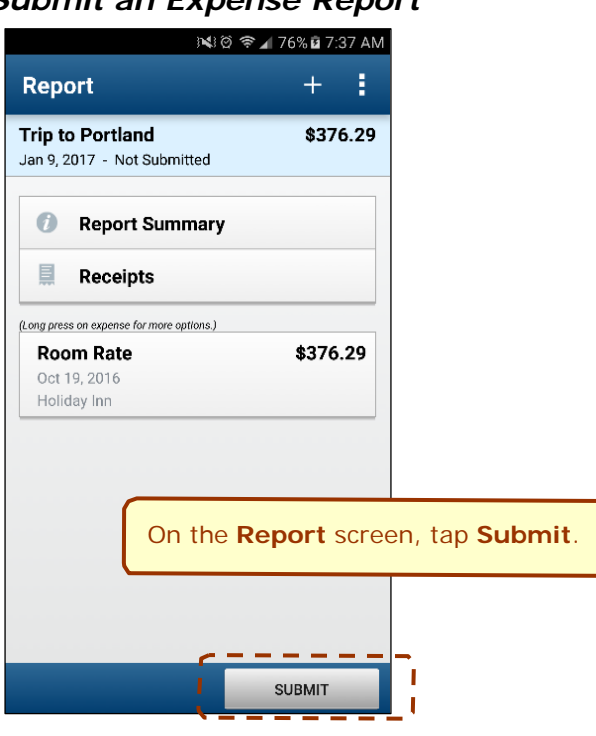

**NOTE:** Expenses on the report that are related to card transactions are not really deleted – they are returned to the "pool" of card transactions. Cash transactions are truly deleted.

<span id="page-32-1"></span>*Copy an Unsubmitted Expense Report*

| 国民创办最多<br><b>N¥ © 136% 211:20 AM</b> |                                                                               |              |                                |                            |          |              |                                     |                                                |       |                                                               |   |                                      |
|--------------------------------------|-------------------------------------------------------------------------------|--------------|--------------------------------|----------------------------|----------|--------------|-------------------------------------|------------------------------------------------|-------|---------------------------------------------------------------|---|--------------------------------------|
|                                      | <b>Reports</b>                                                                |              | DGOPRE                         | <b>NW % 436% 211:18 AM</b> |          |              |                                     |                                                |       |                                                               |   |                                      |
|                                      | <b>ACTIVE</b><br><b>HISTORY</b>                                               | $\leftarrow$ | <b>Reports</b>                 |                            |          |              |                                     |                                                |       |                                                               |   |                                      |
| <b>But</b>                           | 1.8.18 Report                                                                 |              | <b>ACTIVE</b>                  | <b>HISTORY</b>             |          |              | <b>NGOPRE</b>                       | <b>N¥</b> <sup> 2  36% <b>0</b> 11:19 AM</sup> |       |                                                               |   |                                      |
|                                      | Jan 8                                                                         | m            | 1.8.18 Report                  |                            | \$100.00 | $\leftarrow$ | Reports                             |                                                |       | <b>N LOPRE</b>                                                |   | 图 ※ 图  36%图 11:19 AM                 |
|                                      | Sent Back                                                                     |              | Jan 8<br>Sent Back             |                            |          |              | <b>ACTIVE</b>                       | <b>HISTORY</b>                                 |       | <b>Report</b>                                                 |   |                                      |
|                                      | <b>UNSUBMITTED</b>                                                            |              |                                |                            |          |              |                                     |                                                |       |                                                               |   | Copy of May Expenses (05/01/2 \$5.00 |
|                                      | 06.20.18 Report                                                               |              | <b>UNSUBMITTED</b>             |                            |          | n            | 1.8.18 Report<br>Jan 8              | \$100.0                                        |       | May 24, 2018 - Not Submitted                                  |   | A                                    |
|                                      | <b>Jun 20</b>                                                                 | m            | 06.20.18 Report                |                            | \$0.00   |              | Sent Back                           |                                                |       |                                                               |   |                                      |
|                                      | Not Submitted                                                                 |              | <b>Jun 20</b><br>Not Submitted |                            |          |              |                                     |                                                |       | Ø<br><b>Report Summary</b>                                    |   |                                      |
|                                      | May Expenses (05/01/2018)                                                     |              |                                |                            |          |              | <b>Copying Report</b>               |                                                |       | (Long press on expense for more options.)<br><b>Room Rate</b> |   | \$5.00                               |
|                                      | May 24<br>$\blacksquare$<br>Not Submitted                                     |              | ses (05/01/2018)               | \$5.00<br>Ñ                | m        |              | Please enter a new report name      |                                                |       | May 24, 2018                                                  |   | A                                    |
|                                      |                                                                               | ed.          |                                | <b>Delete</b>              | Copy     |              | Report Name<br>Copy of May Expenses |                                                |       |                                                               |   |                                      |
|                                      | 19.04.18 Claim<br>Apr 19                                                      |              |                                |                            |          |              | (05/01/2018)                        |                                                |       |                                                               |   |                                      |
|                                      | Not Submitted                                                                 | m            | 19.04.18 Claim<br>Apr 19       |                            | \$0.00   |              |                                     | <b>CANCEL CREATE</b>                           |       |                                                               |   |                                      |
|                                      | (00101                                                                        |              | Not Submitted                  |                            |          |              |                                     |                                                |       |                                                               |   |                                      |
|                                      |                                                                               |              |                                |                            |          | n            | 19.04.18 Claim                      |                                                | \$0.0 |                                                               |   |                                      |
|                                      | 1) On the Reports screen, in the Active<br>section, swipe the desired report. |              |                                |                            | $^{+}$   |              | Apr 19<br>Not Submitted             |                                                |       |                                                               |   |                                      |
|                                      | 2) Tap Copy.                                                                  |              |                                |                            |          |              |                                     |                                                |       |                                                               |   |                                      |
|                                      | 3) Enter the desired report name.                                             |              |                                |                            |          | n            | Feb 19                              | February Expenses (02/01/ \$1                  |       |                                                               |   |                                      |
|                                      | 4) Click Create.                                                              |              |                                |                            |          |              |                                     |                                                |       |                                                               |   |                                      |
|                                      | The copied expense report appears.                                            |              |                                |                            |          |              | $\rightleftharpoons$                | $\Box$<br>$\leftarrow$                         |       |                                                               |   | <b>SUBMIT</b>                        |
|                                      |                                                                               |              |                                |                            |          |              |                                     |                                                |       | $\rightleftharpoons$                                          | □ | $\leftarrow$                         |

Version 9.61.x – October 12, 2018 *SAP Concur's mobile* app – Android™ Page 33 of 56

### <span id="page-33-0"></span>*Work with Fixed Travel Allowances*

Users can now claim their *fixed* meals and *fixed* lodging travel allowances in the SAP Concur mobile app.

#### **FIXED VS REIMBURSABLE TRAVEL ALLOWANCES**

- *Fixed* travel allowances often referred to as *per diems* provide a defined daily amount regardless of the actual amount spent by the user.
- *Reimbursable* travel allowances generally provide reimbursement for the actual amount of the expense. The ability to create and manage reimbursable travel allowances is not yet available in the mobile app.

#### **RESTRICTIONS**

For the most part, fixed travel allowances work the same way in the mobile app as on the web version of SAP Concur – with some exceptions. These configuration options are not available in the mobile app:

- Users cannot define/select:
	- ♦ Trip length
	- ♦ "Short distance"
	- ♦ "Extended trips"
	- ♦ "Use Percent Rule"
	- ♦ Location "within municipality"
- Users cannot enter:
	- Actual meal amounts
	- Rate location
- The mobile version of SAP Concur does not combine meals and lodging rates nor does it display base rates, company rates, government rates, etc.

If the user's configuration uses any of the options listed above, the user should manage their travel allowances using the web version of SAP Concur.

#### **CREATE FIXED ALLOWANCES**

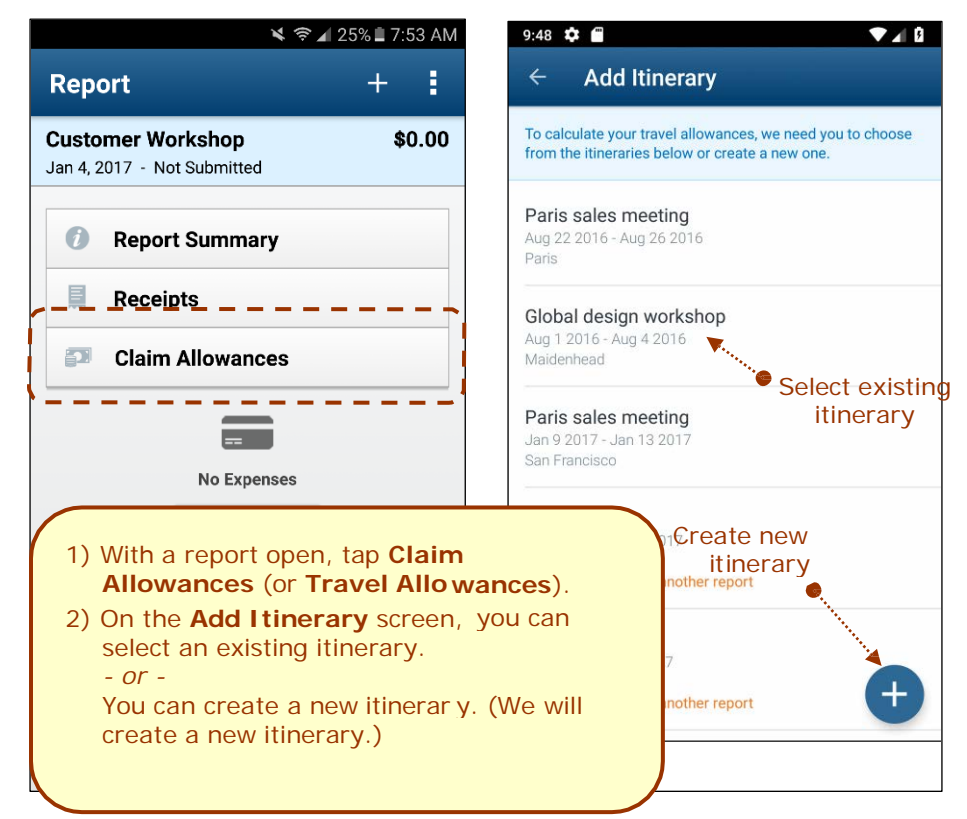

![](_page_34_Picture_0.jpeg)

![](_page_35_Picture_308.jpeg)

### <span id="page-36-0"></span>**Requests**

The ability to create requests will be available in the SAP Concur mobile app. Like other feature introductions – the initial feature set is limited and will expand over time.

#### **INITIAL FEATURE SET AND OPTIONS**

**Multiple policies per user:** For clients who allow users to select from multiple policies on the web version of Request, be aware that users cannot select a policy in the mobile app. Instead, all requests are created with the first policy that supports segments, preferably the default policy.

**Header form:** On this form, only these fields are currently supported:

![](_page_36_Picture_553.jpeg)

End Date

**Segment form:** On this form, only these fields are currently supported:

![](_page_36_Picture_554.jpeg)

End Date / Time

**Segment types:** Only these system segment types are currently supported; *custom segment types are not yet supported*:

![](_page_36_Picture_555.jpeg)

Car Rental

**Workflow:** Only "Submit" and "Recall" actions are currently supported. In addition for "Submit," in those cases where the client allows the user in the web version of SAP Concur to select their own approver on submit, be aware that this option is not yet available in the mobile app. The request user's default approver must appear in the user's profile.

**Not yet available:** These options are not currently available in the mobile app:

![](_page_36_Picture_556.jpeg)

## <span id="page-37-0"></span>*Create a New Request*

<span id="page-37-1"></span>You can create a new request from the **Requests** screen

![](_page_37_Picture_2.jpeg)

# *Add Segments to a Request*

<span id="page-38-0"></span>![](_page_38_Picture_1.jpeg)

# <span id="page-39-0"></span>**Approvals**

# <span id="page-39-1"></span>*Trips*

Use **Approvals** on the home screen to view and approve trips (if you are a trip approver).

![](_page_39_Picture_3.jpeg)

### <span id="page-40-0"></span>*Expense Reports*

Use **Approvals** on the home screen to view and approve expense reports (if you are a report approver or a cost objects approver).

![](_page_40_Picture_2.jpeg)

![](_page_40_Picture_3.jpeg)

![](_page_40_Picture_379.jpeg)

CANCEL

 $\triangleleft$ 

 $\circ$ 

**SEND BACK** 

APPROVE

 $\Box$ 

- 1) On the home screen, tap **Approvals**.
- 2) On the **Approvals** screen, tap the desired expense report.
- 3) On the **Report Approval** screen, tap **Send Back**.
- 4) On the **Report Approval** screen, enter the desired comment.
- 5) Tap **Send Back**.

![](_page_41_Picture_0.jpeg)

# <span id="page-42-0"></span>*Requests*

Use **Approvals** on the home screen to view and approve requests (if you are a request approver).

![](_page_42_Picture_2.jpeg)

# <span id="page-43-0"></span>*Payment Requests (Invoice)*

Use **Approvals** on the home screen to view and approve payment requests (if you are an approver).

**NOTE**: This also includes Cost Object Approvals and Authorized Approvals.

#### **ACCESS**

To access payment request approvals:

![](_page_43_Picture_5.jpeg)

#### **REVIEW AND APPROVE PAYMENT REQUESTS**

![](_page_44_Picture_1.jpeg)

#### **APPROVE/RETURN ONE OR MORE PAYMENT REQUESTS**

<span id="page-44-0"></span>![](_page_44_Figure_3.jpeg)

# *Purchase Requests (Invoice)*

Use **Approvals** on the home screen to view and approve purchase requests (if you are an approver).

**NOTE:** This also includes Cost Object Approvals and Authorized Approvals.

![](_page_45_Picture_3.jpeg)

![](_page_46_Figure_1.jpeg)

## <span id="page-47-0"></span>**Budget**

Use **Budgets** on the home screen to see your budget in a yearly, quarterly, and monthly view.

You can toggle between budgets and approvals to see – in real time – if there is enough budget remaining to allow approval of an expense.

**NOTE:** You will be sent push notifications if your budget is approaching its limit or is over limit.

![](_page_47_Picture_4.jpeg)

## <span id="page-48-0"></span>**Concur Locate**

### <span id="page-48-1"></span>*Check-in With Location Check In or Request Safety Assistance*

If your company uses SAP Concur's messaging service, you can send your check-in location details to your company or request assistance using your mobile device.

**NOTE:** While your mobile device is offline, the SAP Concur mobile app keeps and displays your previous check-in location details.

![](_page_48_Picture_4.jpeg)

On the **Check In Location** screen, you can check-in to your current location only while your mobile device is online.

![](_page_49_Figure_1.jpeg)

On the **Request Safety Assistance** screen, you can request assistance only while your mobile device is online.

![](_page_49_Picture_354.jpeg)

## <span id="page-50-0"></span>**Location Access**

Use the **Location Access** feature to allow/disallow SAP Concur access to your location.

![](_page_50_Picture_2.jpeg)

#### Access the **Location Access** feature to select location options.

![](_page_50_Picture_4.jpeg)

## <span id="page-51-0"></span>**Concur Drive**

If your company uses Concur Drive, you can automatically use GPS to track your travel – either manually or automatically – on your mobile device.

The SAP Concur mobile app captures your route data - which is available in Concur Expense and on the mobile app - where you can select the segments to add to an expense report.

### <span id="page-51-1"></span>*Track Mileage Automatically*

Use **Mileage** on the home screen to set up the day and time (for example, Monday through Friday, 8 AM to 5 PM) for which the app will automatically track your trips by detecting car movement.

![](_page_51_Picture_5.jpeg)

# <span id="page-52-0"></span>*Track Mileage Manually*

Use **Mileage** on the home screen to initiate GPS tracking manually with a click of a button and then stop when you want your trip to end.

![](_page_52_Picture_2.jpeg)

# <span id="page-53-0"></span>**ExpenseIt**

If your company uses ExpenseIt, you can manage your expenses start to finish. The SAP Concur mobile app will turn your receipts into expense entries and then send them directly into Concur Expense.

## <span id="page-53-1"></span>*Convert Receipts into Expenses*

Use **ExpenseIt** on the home screen to turn your receipts into expenses.

![](_page_53_Picture_4.jpeg)

![](_page_54_Picture_0.jpeg)

# <span id="page-55-0"></span>**Save Login ID and Auto Login**

![](_page_55_Picture_1.jpeg)

Clear Cache

Server URL www.concursolutions.com

# <span id="page-56-0"></span>**Get Help**

Use **Help & Feedback** to search for help topics or find helpful articles.

![](_page_56_Picture_2.jpeg)